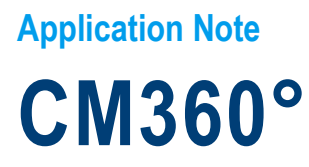

A turnkey 5G Field-to-Lab solution based on R&S®CMX500

## **Products:**

- ► R&S®CM360°
- ► R&S®CMW500
- ► R&S®CMX500
- ► R&S®CMsequencer
- ► R&S®CMsquares
- ► R&S®SmartAnalytics
- ► R&S®XLAPI

Yong Shi | 1SL369 | Version 0e | 06.2021 <https://www.rohde-schwarz.com/appnote/1SL369>

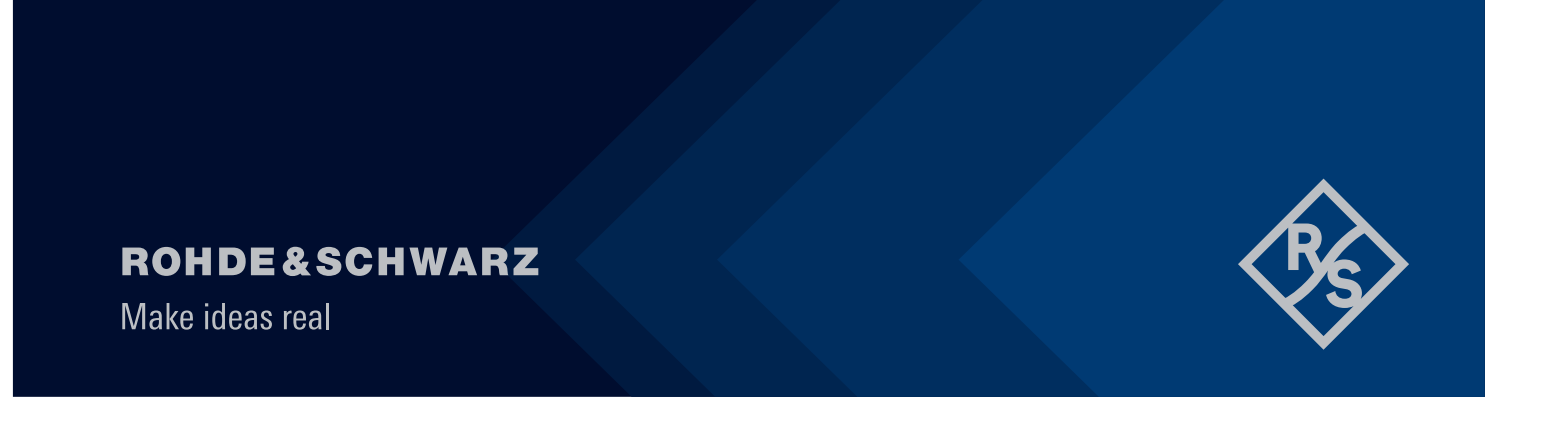

# **Contents**

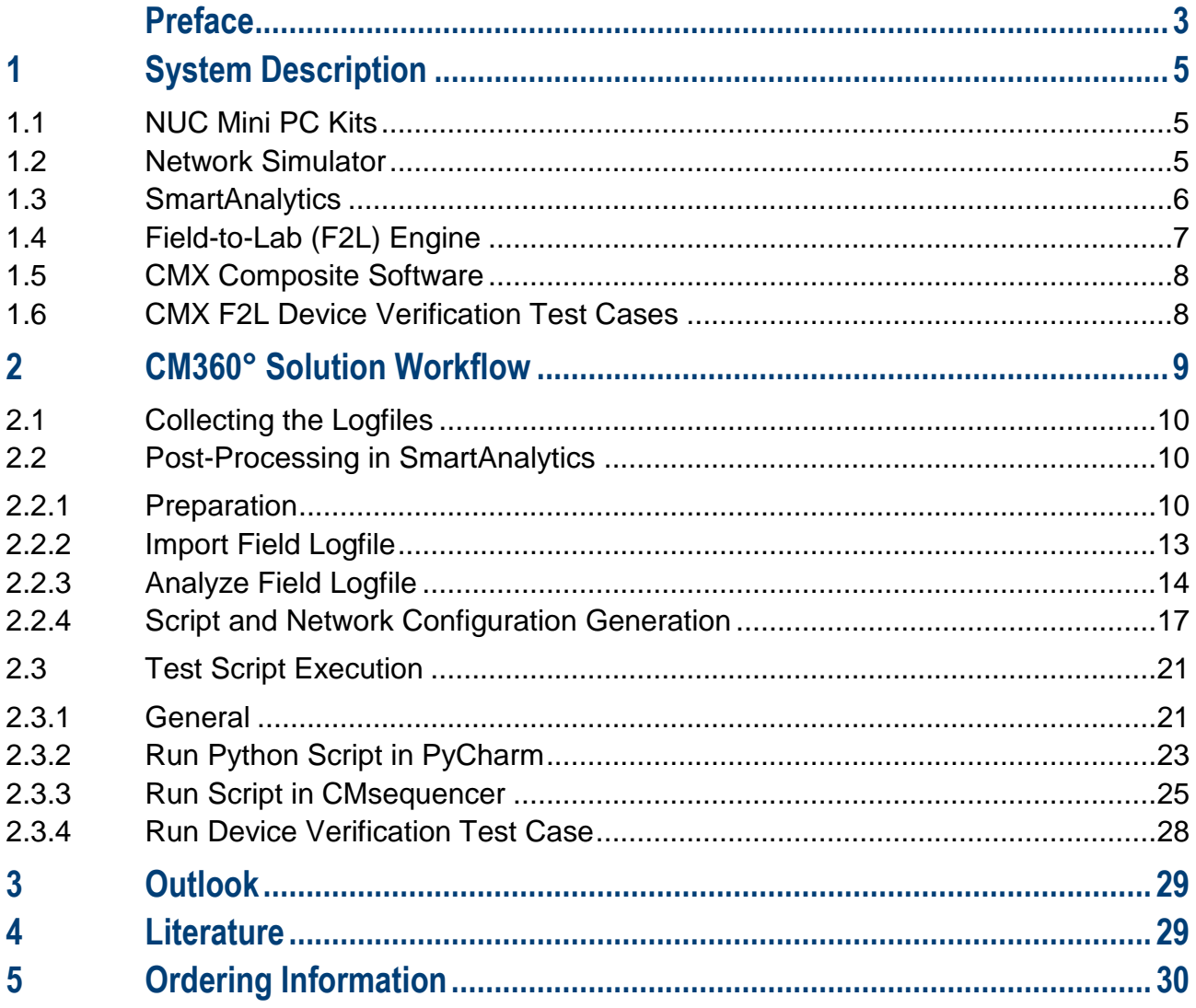

# <span id="page-2-0"></span>**Preface**

5G New Radio (NR) is the fifth-generation radio interface and radio access technology (RAT) which was officially published by 3GPP in release 15. With the 5G technology, it enters a new era to meet the everincreasing demands of mobile communications not only in the conventional cellular communication world, but also in the vertical industries.

As per 3GPP definition, 5G NR is designed to support broadband mobile communications to serve bandwidth hungry applications like 3D video streaming with demanding of Gigabytes per second, as well as low bandwidth transmissions required in machine-to-machine (M2M) communication at a massive deployment scale. In addition, 5G NR should provide the ultra-reliable low latency communication (URLLC) services that meet the requirements of time critical applications, such as autonomous driving.

Since the commercialization of 5G NR, worldwide 162 networks have been deployed as per the report of GSA [1]. On the path to the 5G NR network commercialization and service launch, field test is one of the essential user centric processes that User Equipment (UE) vendors should go through. Sophisticated features and versatile deployment options have to be thoroughly checked to ensure the reaching of certain confidence level before the official launch.

However, field test is often linked with some challenges, such as

- High costs due to the extensive drive tests
- ► Time tedious analysis of a drive test that lowers the efficiency
- ► Lack of test repeatability that makes the regressing tests impossible

What if providing an alternative solution in a laboratory environment to cope with all above mentioned challenges during the field test?  $RAS^{\circledast}$  as a world-wide well established test measurement equipment manufacturer and solution provider developed a 5G field-to-lab (F2L) turn-key solution, R&S®CM360°. It features

- ► the simulation of the network with the real network configurations to avoid the cost intensive drive test by utilizing mobile radio tester R&S®CMX500
- ► intuitive tools to visualize, drill down the problems and therefore enhance the debugging efficiency based on R&S®SmartAnlytics
- the specialized key performance indicator (KPI) tests configured through real network data offered on R&S®CMX500 that guarantee the test reliability and repeatability

This application note aims to demonstrate the status of quo R&S®CM360° F2L solution. It has the structure as follows

Chapter [1](#page-4-0) gives an overview of the R&S®CM360° test solution with respect to its system components

Chapter [2](#page-8-0) describes more in details about the working flow of R&S®CM360°

Last but not least, chapter [3](#page-28-0) provides an outlook of R&S®CM360° solution to show its dynamic feature development.

Following R&S® product abbreviations are used in the subsequent text.

- ► R&S®CM360° 5G Field-to-Lab solution is referred as CM360°
- R&S<sup>®</sup>CMW500 mobile radio tester is referred as CMW
- R&S<sup>®</sup>CMX500 mobile radio tester is referred as CMX
- R&S®CMsquares user interface and control center of CMX is referred as CMsquares
- ► R&S®CMsequencer graphical scripting interface is referred as CMsequencer
- ► R&S®SmartAnalytics data analytics software is referred as SmartAnalytics
- ► R&S®XLAPI scripting interface is referred to XLAPI

# <span id="page-4-0"></span>**1 System Description**

CM360°solution, a turn key Field-to-Lab (F2L) solution, typically offers the following use cases

- Reproduce the failure from the field in the laboratory environment by importing, analyzing the logfile captured during the field test and generating test script for execution on CMX by applying both automatically generated script and extracted network configurations
- Benchmarking the UE performance by applying the live network configuration obtained in the field test logfile to the off-the-shelf device verification test case package

The overall setup requirement of CM360° solution contains following hardware and software components

#### Hardware

- ► Intel® Next Unit of Computing (NUC) Mini PC-Kits
- ► Mobile radio network simulator
	- 1xCMW plus 1xCMX as minimum footprint setup, or
	- up to four CMWs plus 1xCMX as extended setup

#### **Software**

- ► SmartAnalytics
- ► F2L engine
- ► CMX composite software, including CMsquares, CMsequencer and XLAPI environment etc.
- CMX F2L device verification test cases

Except CMW and CMX, all the other hardware and software components are included in CM360° solution bundle offer and pre-installed on the NUC at the product distribution.

## <span id="page-4-1"></span>**1.1 NUC Mini PC Kits**

NUC Mini PC Kits (in short NUC PC) is a computer from Intel® with small form factor 11,50 cm x 5,10 cm x 11,10 cm (BxHxD) (see [Fig. 1-1\)](#page-4-3). It is accessible via LAN and WLAN and servers as a host PC on which SmartAnalytics (see [1.3\)](#page-5-0) is installed for the post processing of the field logfiles. The technical data of the NUC PC is given in [2].

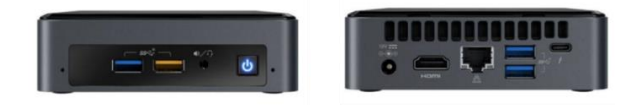

<span id="page-4-3"></span><span id="page-4-2"></span>Fig. 1-1 NUC PC front and rear view

## **1.2 Network Simulator**

CMX is a 5G NR mobile radio tester which serves as a network simulator (se[e Fig. 1-2\)](#page-5-1).

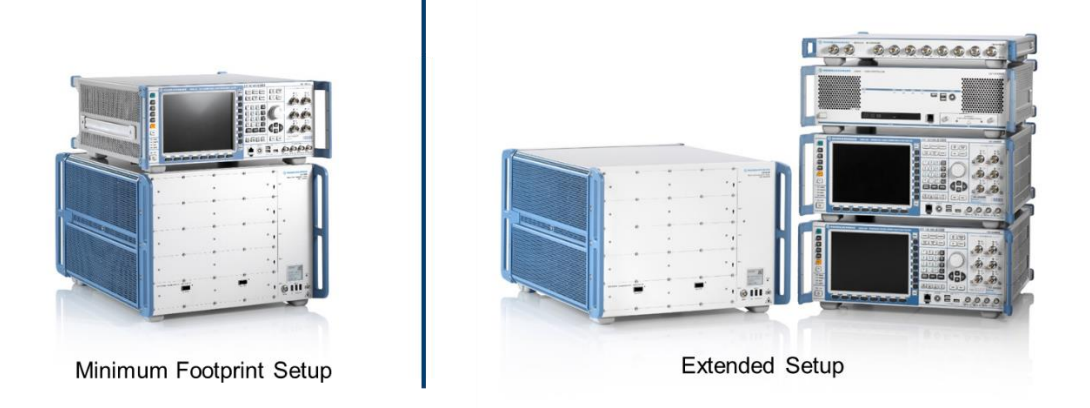

#### <span id="page-5-1"></span>Fig. 1-2 5G NR mobile radio tester CMX (minimum footprint setup vs. extended setup)

A minimum footprint setup (1xCMX and 1xCMW) allows the simulation of one LTE and one NR cell.

If more cells are required to be simulated, then extended setup with up to four CMWs and one CMX needs to be deployed. As extended setup example shown in [Fig. 1-2,](#page-5-1) two CMWs and one CMX are in use.

The XLAPI test script generated by SmartAnalytics can be executed either remotely or locally on the CMX (see [2.3](#page-20-0) for more details). In addition, the test script can be converted into a building block that can be run in CMsequencer (see [2.3.3\)](#page-24-0).

## <span id="page-5-0"></span>**1.3 SmartAnalytics**

SmartAnalytics is a comprehensive data analysis tool from R&S for evaluating the KPIs that covers the accessibility, retainability and integrity of the mobile communications on the field. It performs the postprocessing of the collected logfile from the network. Focuses of the tool are:

- ► Data analysis
- Network performance score and quality benchmarking
- ► Voice analysis
- ► Guided optimization
- ► Coverage analysis (5G NR/LTE)
- 5G NR (Coverage analysis, benchmarking and troubleshooting)

A tailored SmartAnalytics workspace (Field-to-Lab View) is adopted by CM360° solution to cope with pure F2L relevant KPIs.

The benefits of SmartAnalytics are:

- Well known powerful post-analysis tool with supporting of chipset (Qualcomm), QualiPoc, ROMES
- Web based with intuitive UI that can co-exist with CMX Web UI CMsquares allowing the access to both SmartAnalytics and CMX from the same browser at the same location
- Providing many perspectives to field test data
- Allowing users to narrow down the problem area
- Loading and processing multiple log files
- ► Supporting 5G & LTE
- Versatile KPIs to guide and highlight problematic events. If required, customized KPI can be created for individual needs
- Summary of the whole F2L conversion for better clarity
- Machine learning which enables the move from reactive testing to proactive testing

In [Fig. 1-3,](#page-6-1) it exhibits the F2L workspace in the SmartAnalytics GUI.

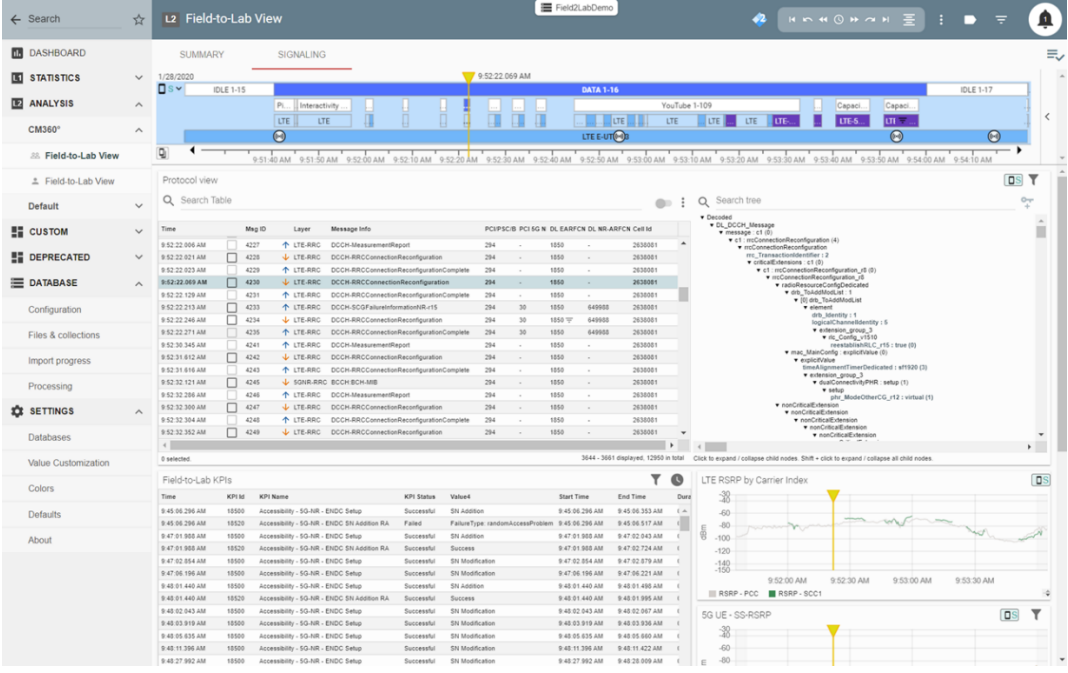

<span id="page-6-1"></span><span id="page-6-0"></span>Fig. 1-3 GUI of SmartAnalytics with F2L workspace

# **1.4 Field-to-Lab (F2L) Engine**

F2L Engine includes intelligent algorithms to extract the network and signaling configurations from the field log. It is an add-on feature of the SmartAnalytics exclusively for F2L application. F2L Engine elaborates a pre-defined SmartAnalytics workspace 'Field-to-Lab View' containing all F2L relevant KPIs where the KPI in question can be filtered and the corresponding Layer 3 (L3) messages associated to the particular KPI is time synchronized and highlighted.

Key function of the F2L Engine is to generate CMX compatible test script and associated network configuration out of the selected L3 message that can be executed on CMX in CMsequencer or XLAPI environment. The Master Information Block (MIB) and System Information Blocks (SIBs) that contain the network configurations are automatically extracted from the logfile by F2L Engine.

KPIs evaluated by F2L Engine are all time based and they are checked upon L3 messages or the relevant Information Element (IE) of the particular L3 message. That means, the time difference between the start time and the end time is checked against the expected time duration (pre-defined by each KPI) which is then presented as successful or failed KPI status in SmartAnalytics.

[Table 1](#page-7-2) lists the F2L KPIs [3] of CM360° in accordance with current implementation. The list is subject to change due to CM360° feature extension in the future.

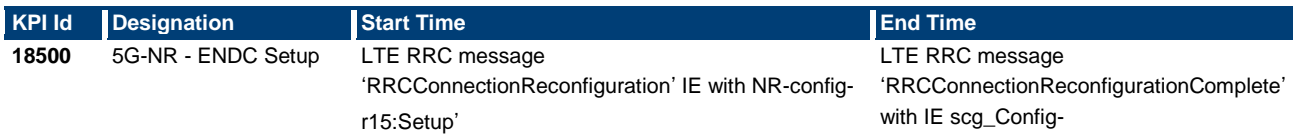

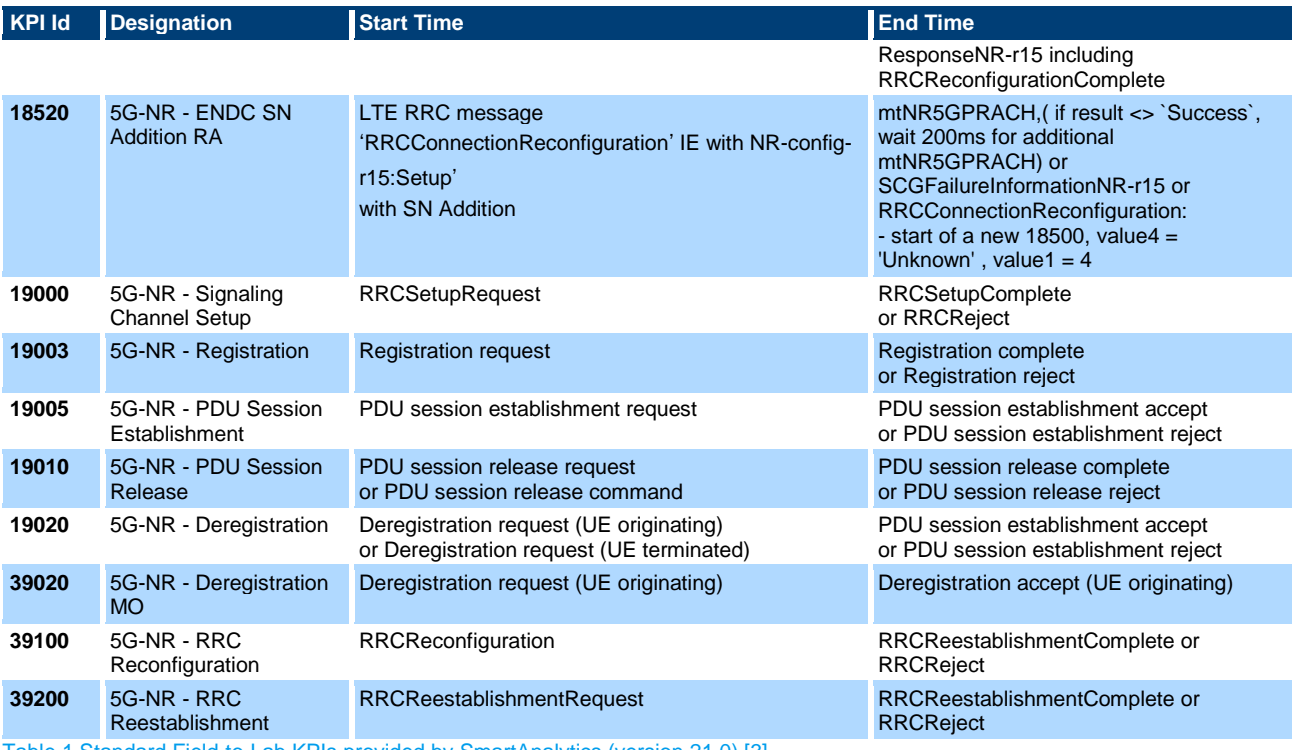

<span id="page-7-2"></span>Table 1 Standard Field-to-Lab KPIs provided by SmartAnalytics (version 21.0) [3]

On top of the KPIs from the CM360° solution, customized KPIs based on the information element (IE) of the L3 message can be generated and utilized for individual analysis requirement for experienced users. The steps of customized event and KPI creation are documented in Annex E (Value Customization) of [4].

## <span id="page-7-0"></span>**1.5 CMX Composite Software**

CMX composite software (CSW) is installed and managed via R&S Installation Manager (IM). It consists of all the software components that are required for CMX operation, such as base software that maintains the basic function of the equipment, cellular support (5G NR, LTE cell establishment and signaling), CMX GUI CMsquares, CMX graphical sequencer tool CMsequencer, XLAPI Python scripting interface, as well as CMX utilities etc. For more details about CMX, please refer to user manuals [5] [6] [7].

## <span id="page-7-1"></span>**1.6 CMX F2L Device Verification Test Cases**

As part of the CM360° turn-key solution, F2L device verification test cases are off-the-shelf tests designed by R&S. Each test case contains a typical test scenario which has relevance of a F2L KPI. For example, verify ENDC, Max throughput etc. For more details, see [Table 2.](#page-8-1)

The motivation and overall concept of device verification test cases are shown in [Fig. 1-4.](#page-8-2) Configuration of different network can be extracted by importing the corresponding field logs into the SmartAnalytics F2L engine. The generated network configuration can then be applied to the device verification test cases. The resultant KPIs are then delivered by the test cases. Through this approach, the achieved KPIs among different network configurations can be benchmarked.

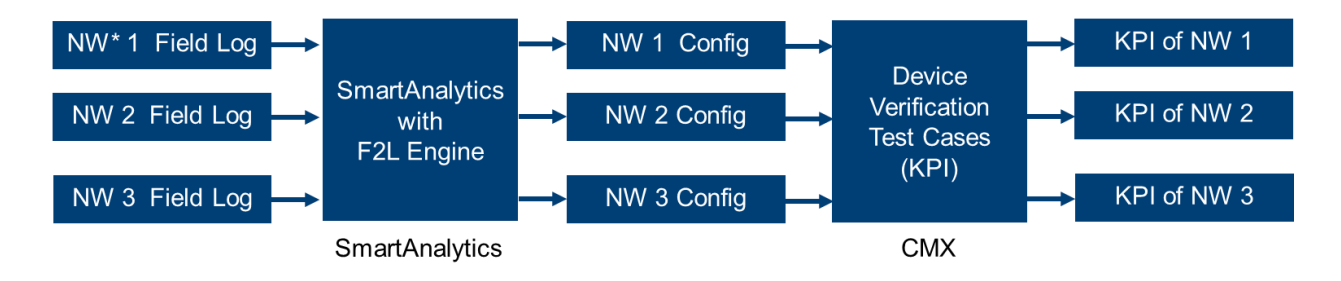

\* NW = Network

<span id="page-8-2"></span>Fig. 1-4 Benchmarking by using device verification test cases

A summary of the device verification test cases can be found in [Table 2.](#page-8-1)

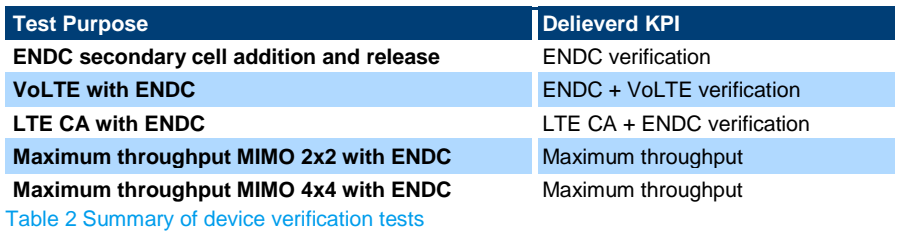

# <span id="page-8-1"></span><span id="page-8-0"></span>**2 CM360° Solution Workflow**

Illustrated in [Fig. 2-1,](#page-8-3) the entire CM360° solution workflow consists of following steps

- collecting of the field log in the real network, e.g. through a drive test
- ► data post-processing (include importing, analyzing & filtering data and CMX script generation) in **SmartAnalytics**
- execution of the generated script in laboratory environment on CMX

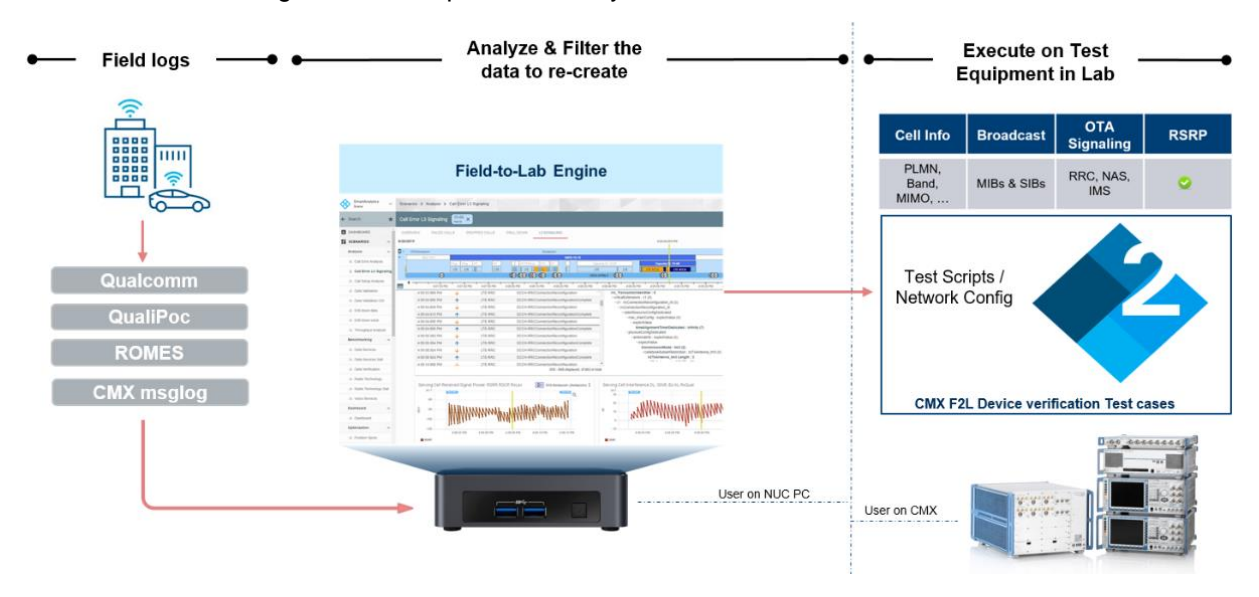

<span id="page-8-3"></span>Fig. 2-1 System workflow of CM360°

## <span id="page-9-0"></span>**2.1 Collecting the Logfiles**

Various logfile formats from different sources are supported by CM360° F2L. They are listed in [Table 3.](#page-9-3)

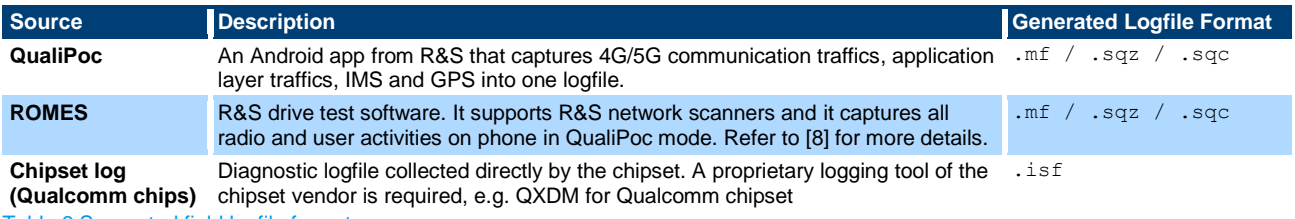

<span id="page-9-3"></span><span id="page-9-1"></span>Table 3 Supported field logfile formats

## **2.2 Post-Processing in SmartAnalytics**

## <span id="page-9-2"></span>**2.2.1 Preparation**

### **2.2.1.1 Access to SmartAnalytics**

SmartAnalytics is pre-installed on the NUC PC by the CM360° delivery. Its Web based GUI allows the access to the tool remotely or locally.

Launch a browser either on a remote PC (prerequisite: ensure the IP connection from remote PC to NUC PC) or locally on NUC, e.g. Google Chrome, and enter in the browser address field following string:

http://<IP address of NUC PC>:8080 for remote access

[http://localhost:8080](http://localhost:8080/) for local access on NUC

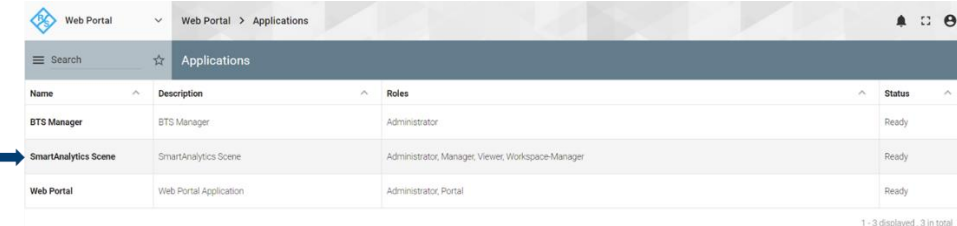

<span id="page-9-4"></span>Fig. 2-2 Launch SmartAnalytics

After the login page is loaded,

- 1. Enter the login credentials to log onto the SmartAnalytics Web portal
- 2. After log onto the SmartAnalytics Web portal, click on "SmartAnalytics Scene" [\(Fig. 2-2\)](#page-9-4)

## <span id="page-9-5"></span>**2.2.1.2 Database Handling in SmartAnalytics**

The field logfile being analyzed is managed in the form of a SQL database in SmartAnalytics. In further data processing chain, SmartAnalytics schema is generated based on the exploitation of multidimensional online analytical processing (OLAP) cubes, a data analyzing technique that allows instantaneous and flexible evaluation of data.

The availability of the database has to be essentially ensured (see section [2.2.1.2.1\)](#page-10-0), if it is not available, new database needs to be created (see section [2.2.1.2.2\)](#page-10-1).

## <span id="page-10-0"></span>**2.2.1.2.1 Check the Database Status**

The status of the database has to be checked to ensure that it is in the active state. This can be done by following steps (shown also in [Fig. 2-3\)](#page-10-2).

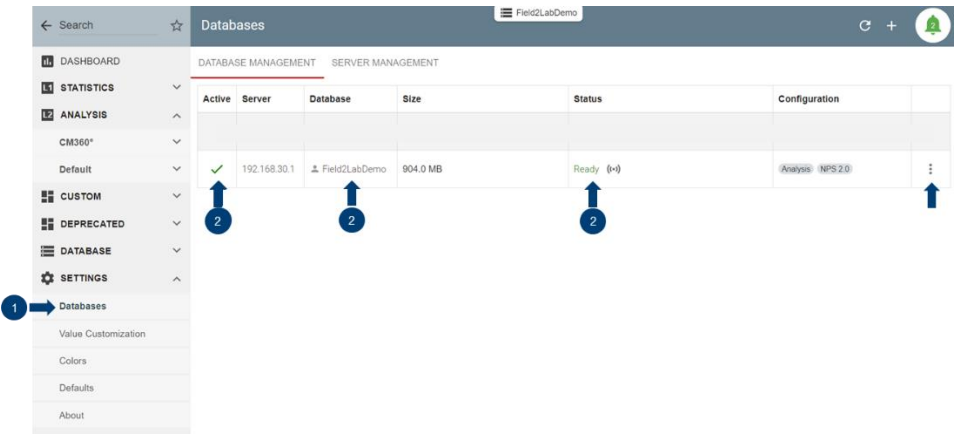

#### <span id="page-10-2"></span>Fig. 2-3 Check database status

- 1. In SmartAnalytics, enter 'SETTINGS' area and select 'Databases'
- 2. Check the database to which the logfile supposed to be imported is available and 'Active'. The imported logfile will be stored in the active database. Multiple databases can co-exist on the system. The active database can be toggled between different databases. But, only one database can be set to active at any point in time. By selecting 'Set Active' in the setup button  $\pm$ , the status of the database in question is changed to active state.

### <span id="page-10-1"></span>**2.2.1.2.2 Create New Database**

In this section, it provides a guide to create a new database from the scratch.

In some cases, a new database is recommended to be created in order to organize the imported logfiles better, e.g. several similar field logfiles can be grouped and imported into the same database.

SmartAnalytics tool and database are not necessarily located on the same server. They can be located apart, therefore the IP address of the database has to be specified during the database creation as we will see below in step [4](#page-11-0) on page [12.](#page-11-0)

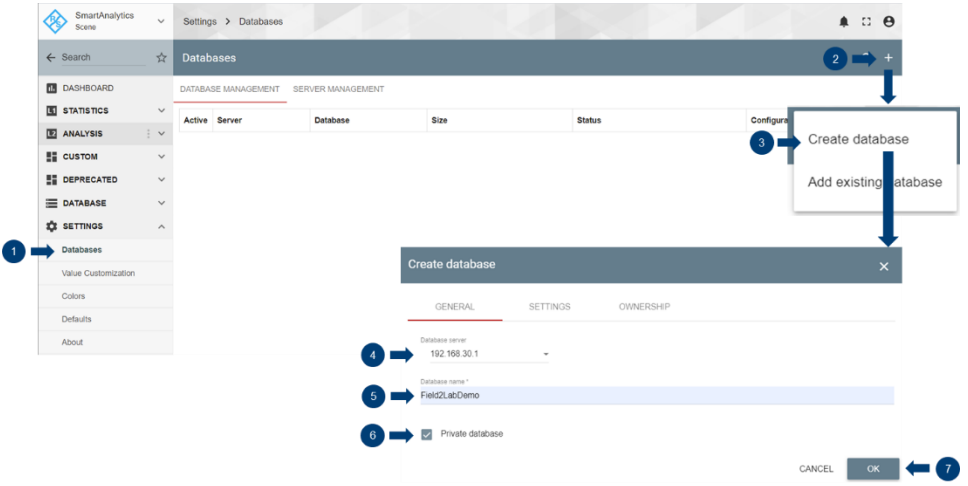

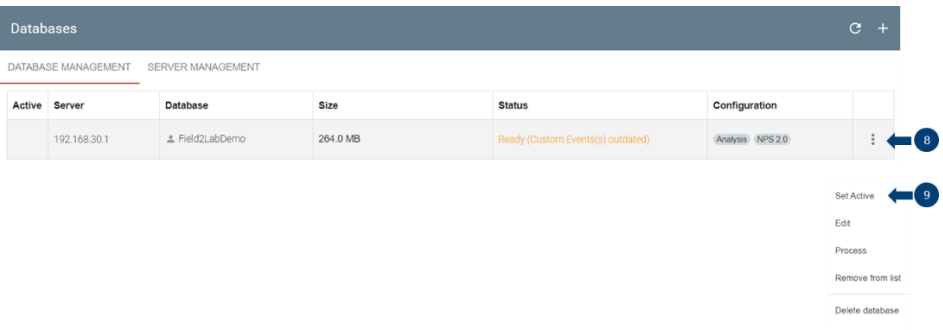

#### Fig. 2-4 Create a new database

- 1. Enter 'SETTINGS' area and select 'Databases'
- 2. Press '+' sign
- 3. In the pop-up window, select 'Create database'
- <span id="page-11-0"></span>4. Give the IP address of the database server
- 5. Enter a database name
- <span id="page-11-2"></span>6. If this is a database intended not to be visible by other users on the system, select option 'Private database'. More ownerships can be added to a database optionally (see [Fig. 2-5\)](#page-11-1). This is required especially if 'shared link' function of SmartAnalytics is used (for details about shared link, see [2.2.3.1.2\)](#page-14-0).
- 7. Confirm the settings with 'OK' button
- 8. In the database window, press on the setup button
- 9. Select 'Set Active' to activate the database

After all the above steps are done, the created database is active (see also [Fig. 2-3\)](#page-10-2) and ready for the logfile importing (see section [2.2.2\)](#page-12-0).

As mentioned above in the step [6,](#page-11-2) the ownership of a database can be modified.

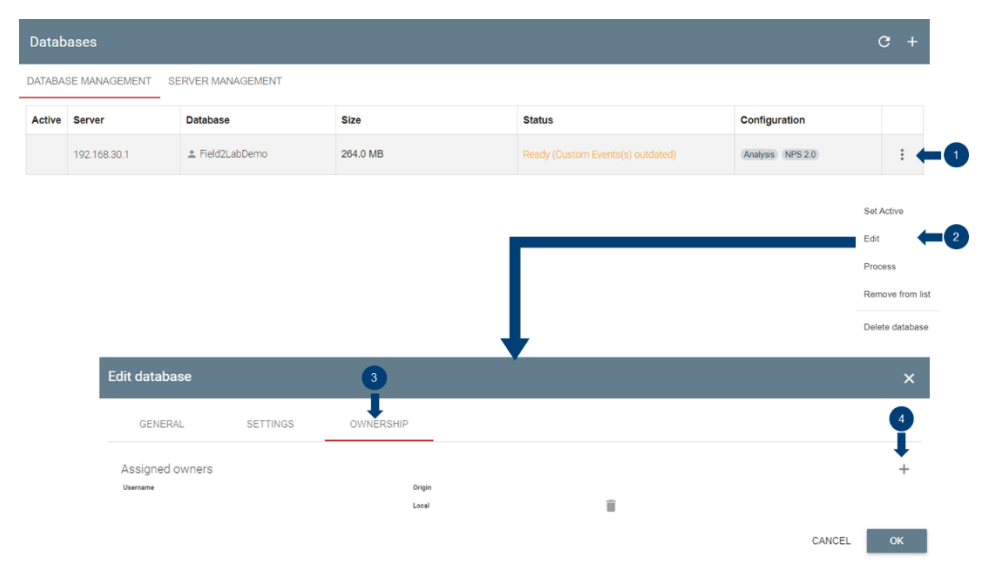

#### <span id="page-11-1"></span>Fig. 2-5 Add more ownerships to a database

- 1. In the database window, press on the setup button
- 2. In the pop-up menu, select 'Edit'
- 3. Select 'OWNERSHIP' tab

4. Press '+' sign will pop up a user list where the additional user can be granted to access to the selected private database, confirm the operation by pressing 'OK' button

## <span id="page-12-0"></span>**2.2.2 Import Field Logfile**

After the database is setup according to [2.2.1.2,](#page-9-5) field logfile can now be imported in SmartAnalytics.

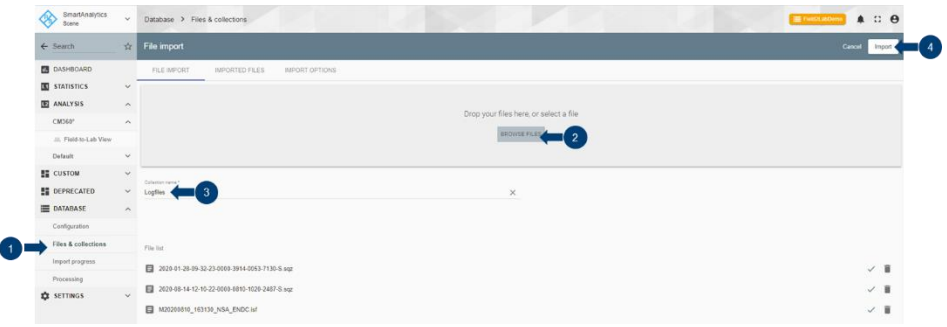

Fig. 2-6 Import the logfile in SmartAnalytics

- 1. Enter 'DATABASE' area and select 'Files & collections'
- 2. In the 'FILE IMPORT' tab, drag and drop the logfile directly in the window or use browser to navigate and select. Import of multiple logfiles is allowed
- 3. Specify a name of the collection. One or multiple logfiles can be grouped in one collection.
- 4. Press 'Import' button and confirm the action with the 'OK' button in the popup dialog window

It might take a while to import the logfile. As long as the file is successfully imported into the active database, open the notification panel  $*$  at the upper right corner of the GUI, there should give the indication that the file import is finished successfully. The status of current active database is turned to be 'Ready' as highlighted in [Fig. 2-7.](#page-12-1) From now on, the analyzing of the logfile can be started (see [2.2.3\)](#page-13-0).

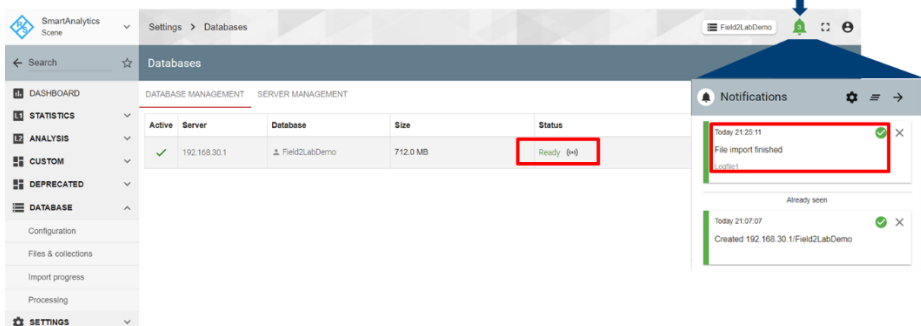

#### <span id="page-12-1"></span>Fig. 2-7 Status of successful logfile import

Collection is similar to a folder in a file system. More file collections are allowed to be generated in the active database in order to better organize the logfiles.

Further logfiles can be appended to the existing file collection with the same import procedure described above. Of course, in order to allocate the logfile to the correct collection, the right name of the target file collection should be identified beforehand and specified during the import procedure.

As shown in [Fig. 2-8,](#page-13-1) the status of the collection(s) and the belonging files can be checked, and deleted if desired (select the file to be deleted  $\bigcirc$  and press on 'DELETE FILE' button  $\bigcirc$ ).

| SmartAnalytics<br>◈<br>Scene   | $\checkmark$        | $\overline{2}$<br>Database > Files & collect    |                     | $A \nL$ $A$<br>Felt2LabDemo        |
|--------------------------------|---------------------|-------------------------------------------------|---------------------|------------------------------------|
| $\leftarrow$ Search            |                     | $\frac{1}{2}$ Files & collections               |                     | $\alpha$<br>Reset<br>DELETE 1 FILE |
| <b>B</b> DASHBOARD             |                     | FILE IMPORT<br>IMPORTED FILES<br>IMPORT OPTIONS |                     |                                    |
| <b>B</b> STATISTICS            | $\mathcal{L}$       | Name                                            | Imported at         | inty.                              |
| <b>E ANALYSIS</b>              | $\hat{\phantom{a}}$ |                                                 |                     |                                    |
| CM360*                         | $\sim$              | Collection: Logfiles (3 files)                  |                     |                                    |
| 22. Field-to-Lab View          |                     | 2020-08-14-12-10-22-0000-0810-1020-2487-S.mf    | 2021-04-23 10:39:11 | mobile: single file                |
| Default                        | $\checkmark$        | M20200810_163130_NSA_ENDC.mrd-S.mf              | 2021-04-23 10:39:05 | mobile: single file                |
| ■ CUSTOM                       | $\mathcal{L}$       | 2020-01-28-09-32-23-0000-3914-0053-7130-S.mf    | 2021-04-23 10:40:15 | mobile: single file                |
| <b>BE DEPRECATED</b>           | $\checkmark$        |                                                 |                     |                                    |
| <b>DATABASE</b>                | $\hat{\phantom{a}}$ |                                                 |                     |                                    |
| Configuration                  |                     | $\overline{4}$                                  |                     |                                    |
| <b>Files &amp; collections</b> |                     |                                                 |                     |                                    |
| Import progress                |                     |                                                 |                     |                                    |
| Processing                     |                     |                                                 |                     |                                    |
| <b>ICE SETTINGS</b>            | $\checkmark$        |                                                 |                     |                                    |

<span id="page-13-1"></span>Fig. 2-8 Check/Delete the imported files

## <span id="page-13-0"></span>**2.2.3 Analyze Field Logfile**

## **2.2.3.1 CM360° GUI Overview**

### **2.2.3.1.1 Layout**

CM360° GUI inherits the concept of native SmartAnalytics GUI design that is presented in [Fig. 2-9.](#page-13-2)

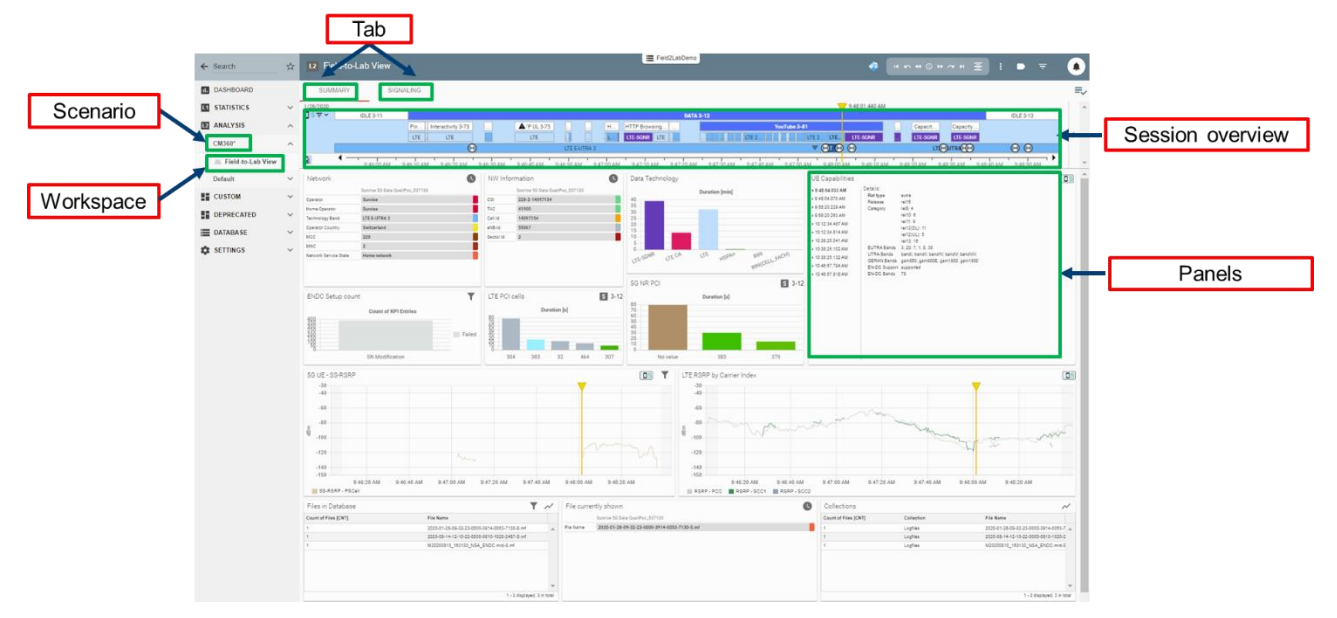

#### <span id="page-13-2"></span>Fig. 2-9 CM360° GUI

In general, the CM360° GUI is constructed by following parts:

- Scenario is the folders that consist of group of one or several workspaces. Per default, a scenario called 'CM360°' is created that comes from the initial CM360° installation.
- Workspace is the place to visualize the content of the database. The default workspace 'Field-to-Lab View' is generated by the CM360° installation.
- Tab provides the different views of the data within one workspace. 'SUMMARY' and 'SIGNALING' tab are populated in the provided 'Field-to-Lab view' workspace. Each tab consists of multiple panels. 'SUMMARY' tab gives more or less a high-level overview out of the logfile that is currently shown from the file collection. It contains information, such as general information about the mobile network (network operator name, country, MCC, MNC etc.), network information (cell ID, TAC etc.), data technology (LTE, LTE-5GNR), UE capability, measured LTE and NR downlink power RSRP over the time. 'SIGNALING'

tab gives more insights of the imported logfile with respect to the Layer 3 protocol view, the decoded message content of the selected L3 message, predefined or customized F2L KPI view etc.

- **Session overview** displays the session for a given point in time and its underlay radio access technology (RAT). It supports the toggle of different UEs to visualize the sessions at a time. Per default, session overview is hidden (see [2.2.3.1.2](#page-14-0) for more details).
- **Panel** represents the window where the diverse information out of the imported logfile are displayed. Various panels can be populated in SmartAnalytics, e.g. Field-to-Lab KPIs, UE capability panel etc.

Be noted that the workspace 'Field-to-Lab View' and scenario 'CM360°' are not editable. The modification of the workspace is only allowed to be made on the copy of the original one.

## <span id="page-14-0"></span>**2.2.3.1.2 Useful SmartAnalytics Features**

#### **Session Overview**

Session overview in SmartAnalytics gives a good overview of the sessions in different perspectives, from application, RAT etc. For sake of saving the display space, per default it is hidden. If desired, it can be enabled as illustrated in [Fig. 2-10.](#page-14-1)

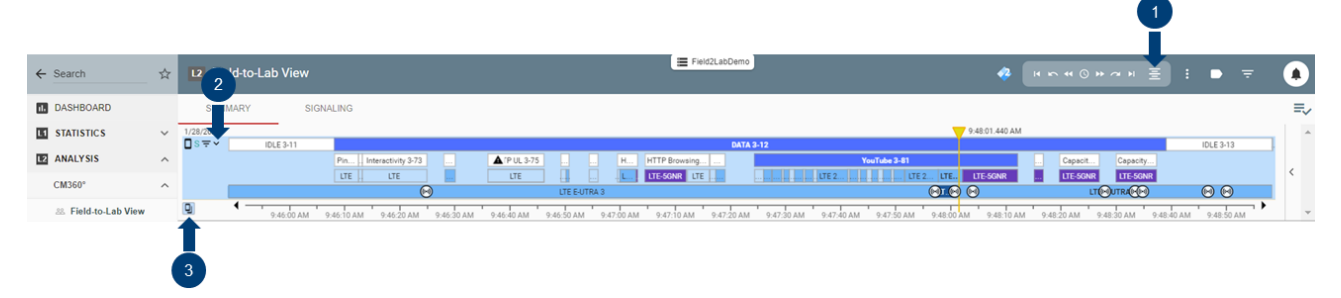

#### <span id="page-14-1"></span>Fig. 2-10 Toggle session overview

- 1. Click on the 'Toggle session overview' button  $\mathbb{E}$  in the controlling bar
- 2. Click on  $\overline{?}$  or  $\overline{'}$  to expand or collapse the detailed session overview, respectively.
- 3. Click on U will allow to toggle the session overview between different UEs if more UEs are included in the imported logfile.

#### **Filter**

The core of the SmartAnalytics is the database. The nature of a database allows the majority of the data fields can be filtered. This simplifies the analysis and speeds up the problem drill-down. The filter can be set by hovering the mouse over the field that contains an  $\overline{z}$  icon and clicking on that icon, e.g filtering on Layer 3 (L3) message, KPI Status, KPI Id etc. The applied filter(s) is(are) shown next to the workspace name in the window title. The example in [Fig. 2-11](#page-15-0) shows 'RRCConnectionReconfiguration' message is chosen as a filter.

| $\leftarrow$ Search  | ☆                   |                                  | 12 Field-to-Lab View | DCCH-RRCConn<br><b>Message Info</b> | $\times$                                                                      |                            |                  |                   | Field2LabDemo    |                                 |                                                                                                    | ۰                                                                                     | $H \cap H \odot H \cap H$ $\equiv$ $\equiv$ $\equiv$ $\equiv$ |                                                                           | Ω          |
|----------------------|---------------------|----------------------------------|----------------------|-------------------------------------|-------------------------------------------------------------------------------|----------------------------|------------------|-------------------|------------------|---------------------------------|----------------------------------------------------------------------------------------------------|---------------------------------------------------------------------------------------|---------------------------------------------------------------|---------------------------------------------------------------------------|------------|
| <b>B</b> DASHBOARD   |                     | <b>SUMMARY</b>                   |                      | <b>SIGNALING</b>                    |                                                                               |                            |                  |                   |                  |                                 |                                                                                                    |                                                                                       |                                                               |                                                                           | Ħ,         |
| <b>E STATISTICS</b>  | $\checkmark$        | 1/28/2020                        |                      |                                     |                                                                               |                            |                  |                   |                  |                                 |                                                                                                    | 9.48.02.012 AM                                                                        |                                                               |                                                                           |            |
|                      |                     | DSFV                             | IDLE 3-11            |                                     |                                                                               |                            |                  |                   | <b>DATA 3-12</b> |                                 |                                                                                                    |                                                                                       |                                                               | IDLE 3-13                                                                 |            |
| <b>IEI ANALYSIS</b>  | $\hat{\phantom{a}}$ |                                  |                      | Pin.                                | Interactivity 3-73                                                            | $A$ <sup>PUL3-75</sup>     |                  | H. HTTP Browning  |                  |                                 | <b>YouTube 3-81</b>                                                                                                    | Capacit.                                                                              | Capacity.                                                     |                                                                           |            |
| CM360°               | $\hat{\phantom{a}}$ |                                  |                      | <b>LTE</b>                          | <b>LTE</b><br>$\Theta$                                                        | <b>LTE</b><br>LTE E-UTRA 3 |                  | <b>UTESCAR</b> UT |                  | LTE <sub>2</sub>                | $\Box$ or $z$ let $z$<br>$\overline{CD}$ $\odot$                                                                               | LTE-SCNR<br>LTE-SCINE                                                                 | LTE-SCINFI<br>LTD-JUTRIC-0-2                                  | $\Theta$ $\Theta$                                                         | $\epsilon$ |
| Field-to-Lab View    |                     | Q                                | 9:46:00 AM           | 9:46:10 AM                          | 9:46:20 AM<br>9:46:30 AM                                                      | 9:46:40 AM<br>9:46:50 AM   | 9:47:00 AM       | 9:47:10 AM        | 9:47:20 AM       | 9:47:30 AM                      | 9:47:40 AM 9:47:50 AM<br>9-48:00 AM                                                                                            | 9:48:10 AM<br>9:48:20 AM                                                              | 9:48:30 AM<br>$9.48 - 40$ $AM$                                | 9-48:50 AM                                                                |            |
| Default              | $\checkmark$        | Protocol view                    |                      |                                     |                                                                               |                            |                  |                   |                  |                                 |                                                                                                    |                                                                                       |                                                               | <b>DSI</b>                                                                |            |
|                      |                     | Q<br>Search Table                |                      |                                     |                                                                               |                            |                  |                   |                  |                                 | Q Search tree                                                                                                    |                                                                                       |                                                               | $O_{\mathcal{F}}$                                                         |            |
| <b>EE</b> CUSTOM     | $\hat{\phantom{a}}$ | 0.1<br>. Decoded                 |                      |                                     |                                                                               |                            |                  |                   |                  |                                 |                                                                                                    |                                                                                       |                                                               |                                                                           |            |
| <b>ET DEPRECATED</b> | $\sim$              | Time                             | Mug ID               | Layer                               | Message Info                                                                  | POPSCIBEIC PCISONE         |                  | <b>DLEARFCN</b>   | DL NR ARFCN      | Callid                          | . CL DCCH Message<br>· message: c1 (0)                                                                                         |                                                                                       |                                                               |                                                                           |            |
|                      |                     | 9:47:28.005 AM                   | 3400                 |                                     | L LTERRC DCCHRRCConnectionReconfiguration                                     | 354                        |                  | 1850              |                  | 12184213<br>٠                   | v c1 : reConnectorReconfiguration (4)<br>. reConnectorRecorRouteton                                                            |                                                                                       |                                                               |                                                                           | ш          |
| <b>DATABASE</b>      | $\sim$              | 0:47:35.308.AM                   | 3418                 | $+$ LTE-RRC                         | DCCHARCConnectionRecordiguration                                              | 304                        | $\sim$           | 1850              | $\sim$           | 13184513                        | ros Transactionidamidar: 2                                                                                                    |                                                                                       |                                                               |                                                                           |            |
|                      |                     | 9:47:38.405.AM                   | 3422                 | $+$ LTE-RRC                         | DCCH-RRCConnectionReconfiguration                                             | 304                        |                  | 1850              | $\sim$           | 13184513                        | . oitica@iteralons : c1 (0)<br>v c1 : reConnectionReconfiguration_r8 (D)                                                       |                                                                                       |                                                               |                                                                           |            |
| <b>TE SETTINGS</b>   |                     | 9:47:45.445.AM<br>9:47:48.455 AM | 3430<br>3440         | <b>J. LTEARC</b><br>& LTEARC        | DCCH-RRCConnectionRecordiguration<br>DCCHARCConnectionRecordiguration         | 304<br>304                 | $\sim$<br>$\sim$ | 1850<br>1850      | $\sim$           | 13184513<br>12104513            | · roConnectionReconfiguration_18<br>. radioResourceConfigDedicined                                                             |                                                                                       |                                                               |                                                                           |            |
|                      |                     | 9:47:55.450 AM                   | 3448                 | & LTEARC                            | DCCH-RRCConnectionReconfiguration                                             | 304                        | $\sim$           | 1050              | $\sim$<br>$\sim$ | 12184513                        | . et Tuesdays at 1<br>. (2) dib. ToAddMod.ut                                                                                   |                                                                                       |                                                               |                                                                           |            |
|                      |                     | 0:47:68.713.AM                   | 1458                 | $+$ LTE-RRC                         | DCCHRRCConnectionRecordiguration                                              | 304                        | $\sim$           | 1850              |                  | 13184513                        | * element                                                                                                    |                                                                                       |                                                               |                                                                           |            |
|                      |                     | 9:47:47.132 AM                   | 1493                 | $+$ LTE-RRC                         | DCCHARCConnectionRecordguration                                               | 304                        | $\sim$           | 1050              | $\sim$           | 13184513                        |                                                                                                    | drb. Mantily : 1<br>logical hanneldentity : 5                                         |                                                               |                                                                           |            |
|                      |                     | 9:47:57.188.AM                   | 3455                 | <b>J. LTE-RRC</b>                   | DCCH-RRCConnectionReconfiguration                                             | 307                        |                  | 6200              | $\sim$           | 13184517                        |                                                                                                    | . extension prove 3<br>. is Comp visto                                                |                                                               |                                                                           |            |
|                      |                     | 9:47:57.208.AM                   | 3499                 | $+$ LTEARC                          | DCCHARCConnectionRecordiguration                                              | 307                        | $\sim$           | 6200              | $\sim$           | 12154517                        |                                                                                                    | reestablishRLC_rSS : true (E)<br>. mar. MainConfig : explicit/slue (0)                |                                                               |                                                                           |            |
|                      |                     | 9:47:47.228.AM                   | 3471                 | $+$ CTE-RRC                         | DCCH-RRCConnectionReconfiguration                                             | 307                        |                  | 6300              | $\sim$           | 13184517                        | . audiotiblus                                                                                                    |                                                                                       |                                                               |                                                                           |            |
|                      |                     | 9:47:57.592 AM                   | 3475                 | $+$ LTEARC                          | DCCHARCConnectionRecordguration                                               | 307                        | $\sim$           | 6200              | $\sim$           | 12154517                        |                                                                                                    | timeAlipnmentTime/Dedicated: 4f1920 (3)<br>· edension group. 3                        |                                                               |                                                                           |            |
|                      |                     | 0-47-57 010 AM                   | 3402                 | & LTEARC                            | DCCHARCConnectionRecordguration                                               | 307                        | $\sim$           | 6300              | $\sim$           | 12104517                        |                                                                                                    | . dualConnectivityPHR : setup (1)<br>$v$ satur-<br>phr MedeOtherCO, r12   virtual (1) |                                                               |                                                                           |            |
|                      |                     | 9:47:59.475.AM                   | 3492                 | $+$ LTE-RRC                         | DCCHARCConnectionRecordquration                                               | 307                        | $\sim$           | 6200              | $\sim$           | 13184517                        | . nonCritica@ctansion                                                                                                    |                                                                                       |                                                               |                                                                           |            |
|                      |                     | 9:43:00 228 AM                   | 3500                 | $+ 176.890$                         | DCCHRRCConnectionRecordiguration                                              | 207                        | ×.               | 6200              | -                | 12154517                        | . torCriticalEdungion<br>. nonCriticalExtension                                                                                |                                                                                       |                                                               |                                                                           |            |
|                      |                     | 9:42:03.510 AM                   | 3505                 | <b>J. ITEARO</b>                    | DCCHARCConnectionRecordiguration                                              | 307                        |                  | 6200              | $\sim$           | 13184517                        | . And cheat cancer.<br><b>x</b> confidúrations and<br>. nonCriticalExtension<br>. nonCriticalExtension                         |                                                                                       |                                                               |                                                                           |            |
|                      |                     | 9:43:00 825 AM                   | 3500                 | $+$ LTEARC                          | DCCH-RRCConnectionRecordguration                                              | 307                        | $\sim$           | 6200              | $\sim$           | 12184517                        |                                                                                                    |                                                                                       |                                                               |                                                                           |            |
|                      |                     | 0-42-00 708 AM                   | 3812                 | $+$ LTE ARC                         | DCCHARCConnectionRecordguration                                               | 32                         | $\sim$           | 1050              | $\sim$           | 14007154                        |                                                                                                    |                                                                                       |                                                               |                                                                           |            |
|                      |                     | 9:43:00 725 AM                   | 3614                 | $+$ LTE-RRC                         | DCCHARCConnectionRecordiguration                                              | 32                         |                  | 1050              |                  | 14067154                        |                                                                                                    | . or Config. r15 : setup (1)<br><b>W</b> markets                                      |                                                               |                                                                           |            |
|                      |                     | 0-42-03 744 AM<br>9 42 01.398 AM | 3518<br>3522         | & LTEARC<br>L LTEARC                | DCD4ARCConnectionRecordiguration                                              | 32<br>32                   | $\sim$           | 1050<br>1050      | $\sim$           | 14067154<br>14097154            |                                                                                                    |                                                                                       |                                                               |                                                                           |            |
|                      |                     | <b>P-43 01.440 AM</b>            | 1 3526               |                                     | DCCH-RRCConnectionReconfiguration<br>LTE RRC DCCH RRCConnectionReconfiguratio | 32                         |                  | 1850              |                  | 14097154                        |                                                                                                    |                                                                                       | nr. SecondaryCeltGroupConfig. r15 Length : 5272               | winr_SecondaryCeltGroupConfg_r15.DATA : 0C02959C40B04001C837D0420EC5B00F8 |            |
|                      |                     | 0-42-02-043 AM                   | 3536                 | <b>UTERRO</b>                       | DCCHARCConnectionRecordiguration                                              | 32                         | 303              | 1010              | 640000           | 14007154                        |                                                                                                    | Decoded:<br>. ARCRAGONSUMER                                                           |                                                               |                                                                           |            |
|                      |                     | A.49.81.515.118                  | $-1 - 1414$          |                                     | <b>A. LINE ARA  ARPLICANT FOR DESIGNATI</b>                                   |                            |                  | anan.             | <b>BASARA</b>    | $\rightarrow$<br><b>AMARINA</b> |                                                                                                    |                                                                                       |                                                               | $\ddot{}$                                                                 |            |
|                      |                     | C salarited                      |                      |                                     |                                                                               |                            |                  |                   |                  |                                 | 534 - 555 displayed. 2410 in total Click to argued / collages shild nodes. Shift a slick to argued / collages all shild nodes. |                                                                                       |                                                               |                                                                           |            |
| $0.48 - 0.44$        |                     | 3822                             |                      | <b>ITE-RRC</b>                      | DCCH-RRCConnectionReconfiguration                                             |                            |                  |                   |                  |                                 |                                                                                                    | 1950                                                                                  |                                                               | 1327154                                                                   |            |
|                      |                     |                                  |                      |                                     |                                                                               |                            |                  |                   |                  |                                 |                                                                                                    |                                                                                       |                                                               |                                                                           |            |
| $9:48:01.440$ AM     |                     | 3526                             |                      | $\downarrow$ LTE-RRC                | DCCH-RRCConnectionReconfiguration                                             |                            |                  |                   | 32               |                                 |                                                                                                    | 1850                                                                                  | $\sim$                                                        | 14097154                                                                  |            |
| 9:48:02.043 AM       |                     | 3536                             |                      | $\downarrow$ LTE-RRC                | DCCH-RRCConnectionReconfiguration                                             |                            |                  |                   | 32               |                                 | 383                                                                                                    | 1850                                                                                  | 649988                                                        | 14097154                                                                  |            |

<span id="page-15-0"></span>Fig. 2-11 Example of a filter function on 'RRCConnectionReconfiguration' message in SmartAnalytics

#### **Synchronization**

Time synchronization between diverse panels is achieved by hovering the mouse over and click on the  $\circ$  that is positioned next to the time stamp as shown in [Fig. 2-12.](#page-15-1) This results in the time synchronization of the views in different panels including the session overview.

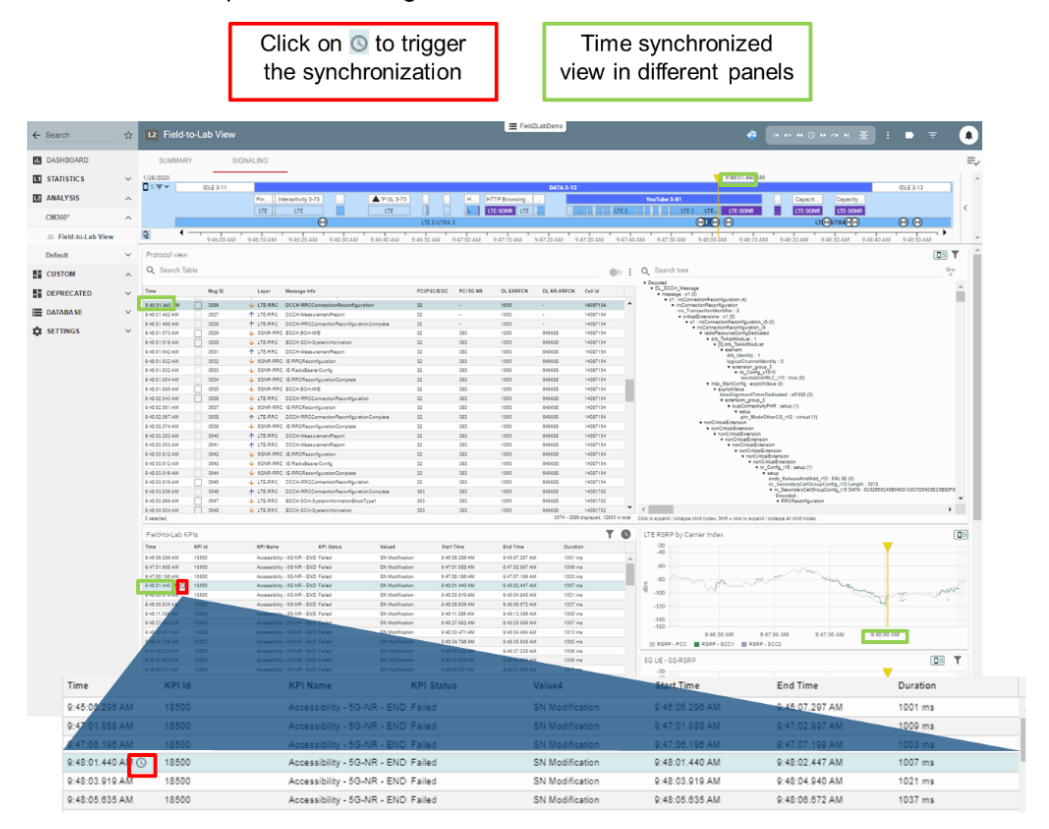

<span id="page-15-1"></span>Fig. 2-12 Time synchronization in SmartAnalytics

#### **Shared link**

Shared link allows the data analysis to be shared between different users. With this approach, different users will have the same view of the analysis as the owner, e.g. the logfile under analyzing, the applied filter, time position etc. In case the belonging database is a private one, the user needs to be assigned as the ownership of the database in order to have the access to the shared link (see [Fig. 2-5\)](#page-11-1).

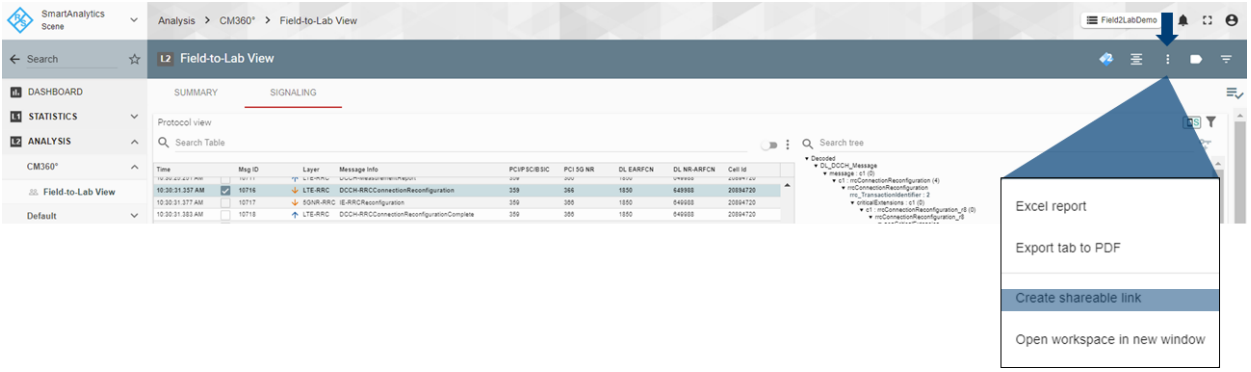

#### <span id="page-16-1"></span>Fig. 2-13 Create a shared link

Snapshot [Fig. 2-13](#page-16-1) shows the way of creating the shared link. The created sharable link is automatically copied in the clipboard. The link can then be pasted, e.g. through hot key combination Ctrl+V, and distributed to the addressed party.

## <span id="page-16-0"></span>**2.2.4 Script and Network Configuration Generation**

In this section, script and network configuration generation are described which are based on the following use cases

- ► In SmartAnalytics, identify the failed KPI from the field logfile, generate the Python test script comprising the associated L3 message and the corresponding network configuration (see [2.2.4.1\)](#page-16-2)
- ► In SmartAnalytics, extract the network configuration based on the imported field logfile and then apply it to the device verification test cases later on in CMX (see [2.2.4.2\)](#page-17-0)

## <span id="page-16-2"></span>**2.2.4.1 Generate a Script Based on KPI**

A typical use case of the CM360° solution is that the user identifies the failed KPI from the imported logfile in the SmartAnalytics, analyzes the L3 message which is time aligned with the failed KPI and finally generates a Python script. At the same time, the associated network configurations are also extracted from the logfile. On CMX, the simulated test scenario based on the created Python script and network configurations can be executed and verified by the Device Under Test (DUT) in question.

The steps described below shows the procedure how Python script and associated network configuration are created.

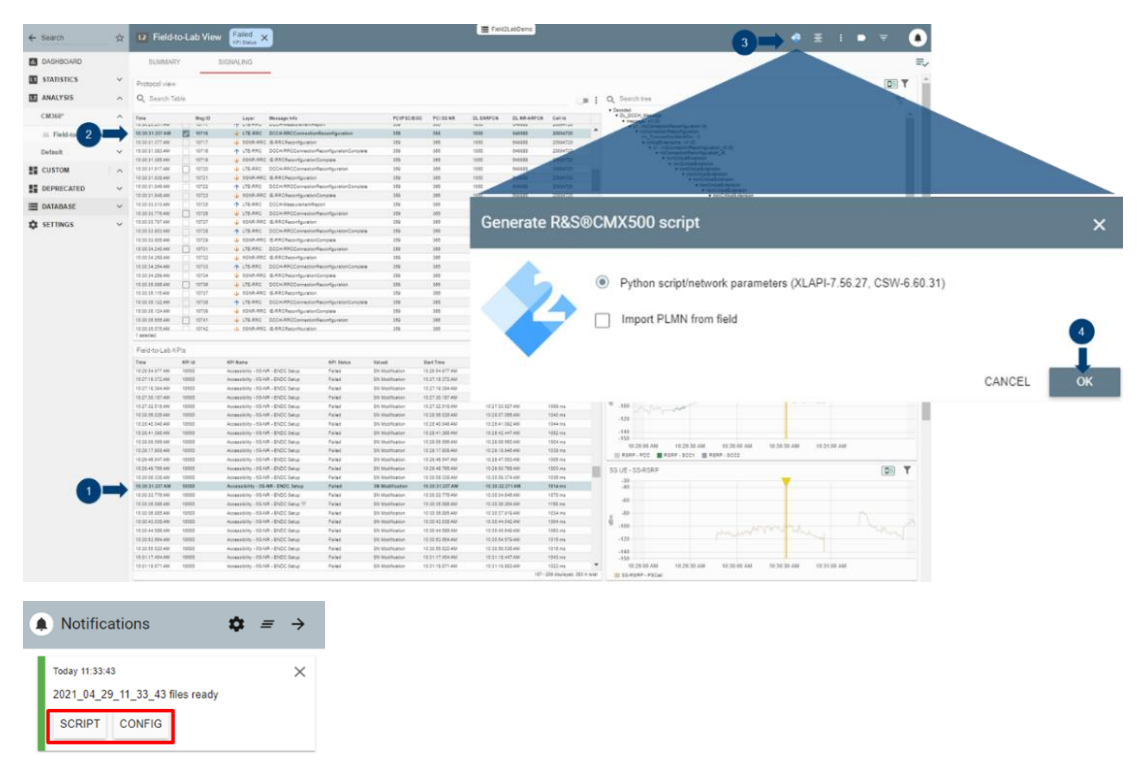

Fig. 2-14 Create a script and network configuration

l

- 1. To reproduce the failure KPI in the lab, in 'Field-to-Lab KPIs' panel, filter out the KPI with 'Failed' status and time synchronize with the corresponding L3 message in 'Protocol view' panel (see [2.2.3.1.2](#page-14-0) for more details about Filter and Time Synchronization function)
- 2. The associated L3 message is automatically highlighted in 'Protocol view' panel and select the message by activating the check box
- 3. Click on the icon  $\bullet$  in the control bar to generate CMX compatible Python script
- 4. Confirm the script generation in the pop-up dialog box. In the text of the dialog box, important information about XLAPI and CSW version of the CMX are shown which have to match the versions on the CMX when the script is going to be executed later on (for more details, see [2.3\)](#page-20-0).
- 5. After script is generated, enter the notification panel  $\triangle$  to check the notification. In successful case, the generated Python script and its associated network configuration file . rsxp (file format with YAML<sup>1</sup> syntax) are available for download there.

Refer to Chapter [2.3](#page-20-0) to learn more about the Python script execution.

## <span id="page-17-0"></span>**2.2.4.2 Generate Network Configuration for Device Verification Test Case**

As explained conceptually in Chapter [1.6,](#page-7-1) the focus of the use case described in this section is to extract the network configurations from the imported logfile and then apply them to individual verification test case. With this approach, DUT can then be tested against a particular test case under different network configuration condition.

The network configuration file is created also based on the selected messages in the 'Protocol view' panel. The selectable messages are MIB, SIB or L3 RRCConnectionReconfiguration message. They can be chosen

<sup>1</sup> YAML stands for 'Yet Another Markup Language'. Like JavaScript Object Notation (JSON), it is a human readable markup language commonly used for configuration files.

with the help of the filter function (see [2.2.3.1.2\)](#page-14-0). The whole procedure is similar to the use case described in section [2.2.4.1.](#page-16-2)

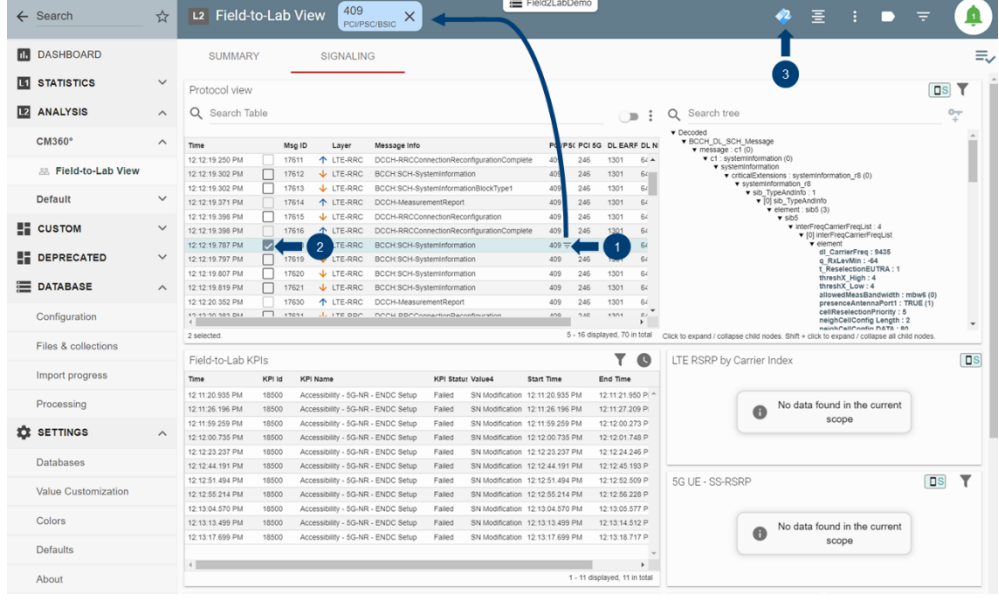

As shown in [Fig. 2-15,](#page-18-0) three steps are needed to create network configuration file

#### <span id="page-18-0"></span>Fig. 2-15 Create network configuration file

- 1. In 'Protocol View' panel, filter out the cell that is in question based on the Physical Cell ID (PCI) using filter icon  $\equiv$  next to the PCI, e.g. PCI = 409. The applied filter is then shown next to the workspace name on the top.
- 2. Select one of the filtered messages, MIB, SIB or RRCConnectionReconfiguration message
- 3. Same as described in [2.2.4.1,](#page-16-2) click on the icon  $\bullet$  in the control bar to generate network config file (the generated Python script is superfluous in this application here).

The created network configuration file  $(.rsxp)$  can be downloaded and applied to the device verification test case at the test case execution. Refer to chapter [2.3](#page-20-0) for more details about the adoption of the network configuration when executing a Python script.

## **2.2.4.3 Structure of the Script and Network Configuration**

### **2.2.4.3.1 Python Script**

The generated Python test script  $(.,p_y)$  has fixed structure. Basically, it consists of three parts, i.e. meta data, preamble and test body.

**Meta data** contains information about

- XLAPI version (make sure that the installed XLAPI version on CMX matches the one given here)
- ► SmartAnalytics shared link used to create the script
- ► UE, network operator and logfile information (name and start time stamp of the logfile)
- **Summary** 
	- Describes the general rules of the script generation
	- The user selected messages in the protocol view of the SmartAnalytics
- ─ Detected procedures
- ─ Cells summary
- ─ More information about the script creation

**Preamble** creates and configures the LTE and NR cells according to the information based on the user selected messages.

**Test body** takes care of the procedures, such as UE attaches to the LTE cell, establishes the EPS dedicated bearer (NR SCG Bearer) and activates the NSA SCG Bearer etc.

## **2.2.4.3.2 Network Configuration**

The associated network configuration file  $(.rsxp)$  has the structure as follows as an example:

```
#YAML data
#Detected cells configuration in YAML format.
#Please change the cell names as per script terminology.
#This configuration can be used as test parameters data in XLAPI and 
CMsequencer.
#Configure LTE cell 
- LteCell:
     name: LTE Cell 0
     config:
      - phy cell id: 359
      - total dl power: -50
       - earfcn: 1850
```
- num crs antenna ports: 2

l

The test parameters of network configuration file that are supported by XLAPI can be referred to XLAPI online help document from the XLAPI installation which is accessible from the following link

C:\Users\Public\Documents\Rohde-Schwarz\XLAPI\<XLAPI version>2\XLAPI Help

On the home page of the XLAPI online help document, enter 'Test Parameters' area to get more detailed information about the parameters (se[e Fig. 2-16\)](#page-20-2) or refer to section 5.3.2 of [6] alternatively.

<sup>&</sup>lt;sup>2</sup> This is a placeholder. The installed XLAPI version under which the script is going to be executed should be filled here.

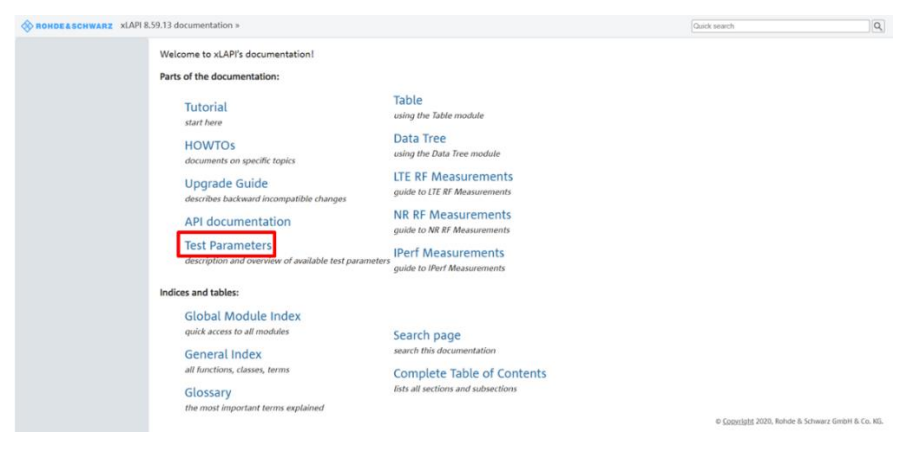

Fig. 2-16 Reference of test parameters in XLAPI help

## <span id="page-20-2"></span><span id="page-20-0"></span>**2.3 Test Script Execution**

The Python test script can be run directly in PyCharm integrated development environment (IDE) (see [2.3.2\)](#page-22-0) or converted into a building block and executed in CMsequencer (see [2.3.3\)](#page-24-0). The execution can be initiated either locally on CMX or remotely from a control PC as illustrated in [Fig. 2-17.](#page-20-3)

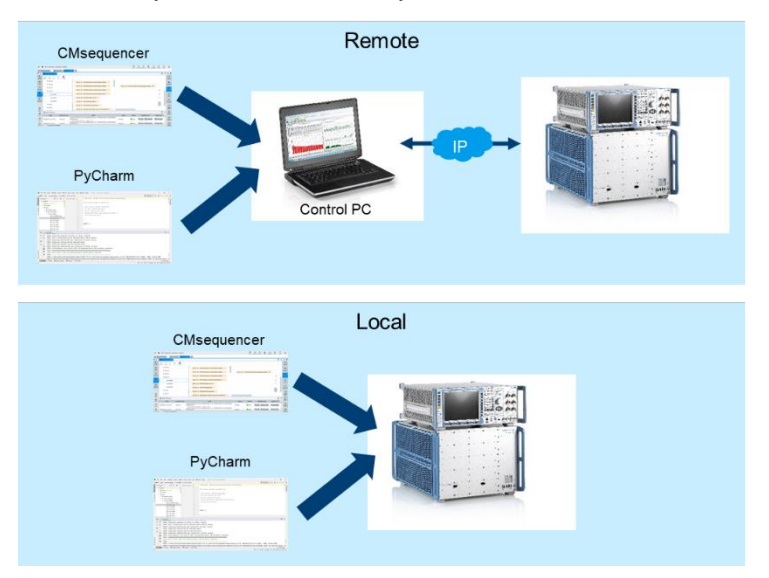

<span id="page-20-3"></span>Fig. 2-17 Run Python script (remotely or locally) in PyCharm or in CMsequencer

## <span id="page-20-1"></span>**2.3.1 General**

#### **Prerequisites of test script execution**

- ► CMX with either minimum footprint or extended setup that determines the number of supported cells [9]
- ► Composite software is installed on CMX, refer to [9]
- ► As part of the CMX composite software, XLAPI software (Python virtual environment and XLAPI firmware) are installed via R&S Installation Manager (IM) on the CMX and optionally also on control PC if remote script execution is desired, refer to [6]. The same XLAPI version should be installed as the one indicated in the script generation in SmartAnalytics (see [2.2.4.1\)](#page-16-2)
- Python IDE needs to be installed on CMX locally and optionally also on control PC if remote script execution is desired. A recommended IDE is PyCharm Community Edition (downloadable at: [https://www.jetbrains.com/de-de/pycharm/download/#section=windows\)](https://www.jetbrains.com/de-de/pycharm/download/#section=windows)
- ► Place the generated Python script to following folder on control PC (for remote execution) or on CMX (for local execution)

```
C:\Users\Public\Documents\Rohde-Schwarz\XLAPI\<XLAPI version>\appl\ng-
f2l\generated_script
```
► Place the network configuration file to following folder on control PC (for remote execution) or on CMX (for local execution)

```
C:\Users\Public\Documents\Rohde-Schwarz\XLAPI\<XLAPI
version>\appl\user\config
```
#### **IP setting on control PC to enable the remote Python script execution**

In order to enable the remote execution of the Python script from the control PC, ensure the IP connectivity between the control PC and CMX at first.

Then, on the control PC, the IP address or the hostname of the CMX needs to be specified either globally for all the scripts or for specific script as described in the following text. As an example, CMX IP address '192.168.0.1' is in use here.

#### Set the global IP address

Open a Python console in PyCharm, and enter (see [Fig. 2-18\)](#page-21-0):

```
from xlapi import settings
```

```
settings.system.set_instrument_address("192.168.0.1")
```
#### Check the global IP address

To check the global IP address that has been set, issue the command in the Python console (see [Fig. 2-18\)](#page-21-0)

```
settings.system.get_instrument_address()
```
This should return the configured IP address.

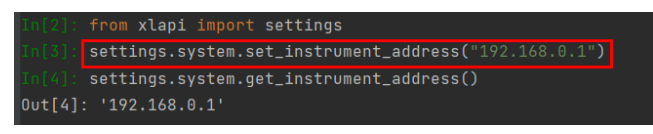

#### <span id="page-21-0"></span>Fig. 2-18 Set and check the global IP address

By setting the global IP address or hostname in this way, the setting persists not only during the current Python session but also in following sessions unless the setting is overwritten or XLAPI is uninstalled.

#### Set IP address for specific script

Each test script generated by SmartAnalytics contains a line of code to specify the instrument address which is per default commented out. To allow the test script to be run remotely from a control PC, this code line needs to be uncommented and the IP address or hostname of CMX has to be entered there, e.g. CMX IP address 192.168.0.1 (see [Fig. 2-19\)](#page-21-1)

```
settings.system.set_instrument_address("192.168.0.1")
```

```
if __name__ == "__main__":
   settings.system.set_instrument_address("192.168.0.1")
   GeneratedF2LScript().run()
```
<span id="page-21-1"></span>Fig. 2-19 Specify the IP address of instrument in Python script for remote execution

It is a runtime setting. Therefore, it is only bounded locally to the affected Python script.

## <span id="page-22-0"></span>**2.3.2 Run Python Script in PyCharm**

The operations described in this section is valid both for remote and local script execution on control PC and on CMX, respectively.

Two major ways to run the script in PyCharm are introduced, either in the PyCharm Terminal (on the command line) or directly from the PyCharm project list. See [6] for more details.

#### **Run the script in PyCharm Terminal**

- 1. Open Python Terminal
	- either in PyCharm (see [Fig. 2-20\)](#page-22-1)
	- ─ or run C:\Users\Public\Documents\Rohde-Schwarz\XLAPI\<XLAPI version>LaunchTerminal.bat

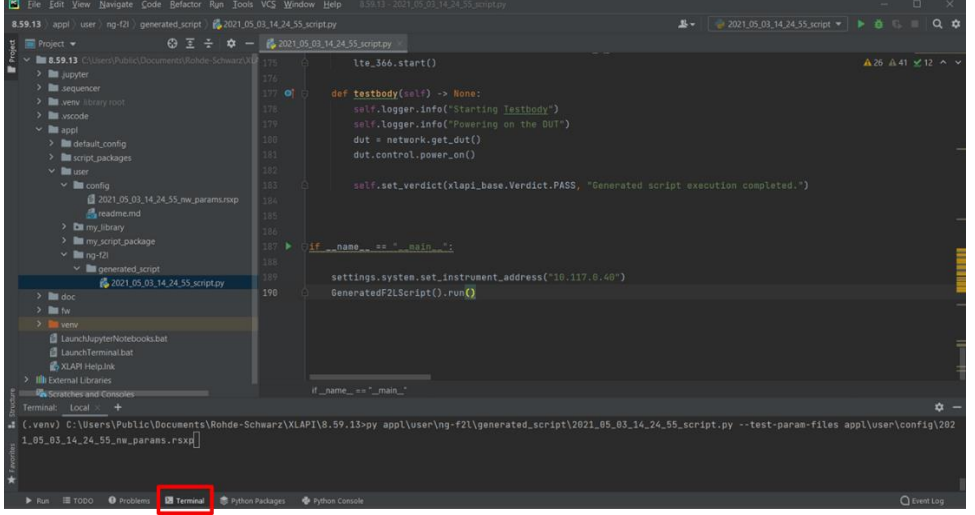

<span id="page-22-1"></span>Fig. 2-20 Launch Python terminal in PyCharm

#### 2. In the Python Terminal, issue command:

py <python script name> --test-param-files <network configuration file>

e.g.

```
py appl\user\ng-f2l\generated_script\2021_05_03_14_24_55_script.py --test-
param-files appl\user\config\2021_05_03_14_24_55_nw_params.rsxp
```
#### **Run directly from PyCharm project list**

1. Specify the network configuration file [\(Fig. 2-21\)](#page-23-0)

Right mouse click on the test script in the project list, in the drop down menu, select 'Modify Run Configuration', enter following string in the 'Parameters' field: --test-param-files <network configuration file>,

e.g. --test-param-files appl\user\config\2021\_05\_03\_14\_24\_55\_nw\_params.rsxp

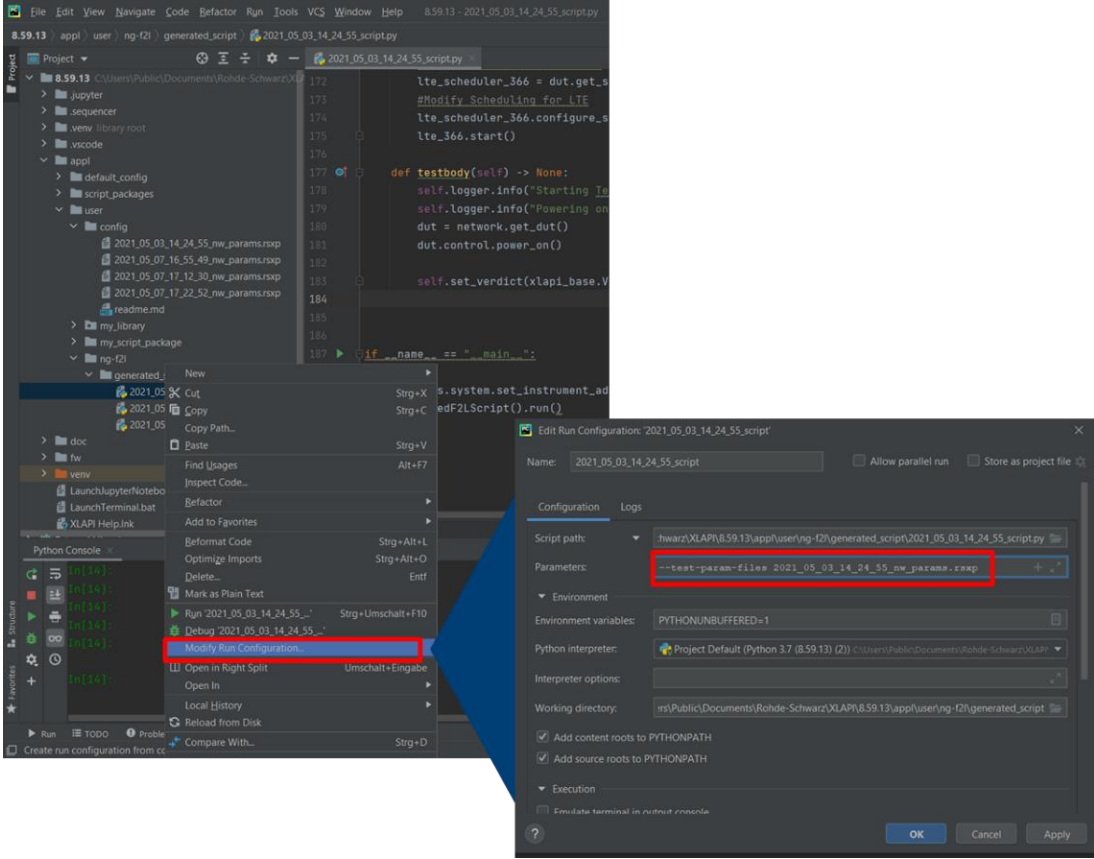

<span id="page-23-0"></span>Fig. 2-21 Configure the network configuration file

2. Right mouse click on the script and in the drop down menu select the 'Run' option to run the script [\(Fig.](#page-23-1)  [2-22\)](#page-23-1)

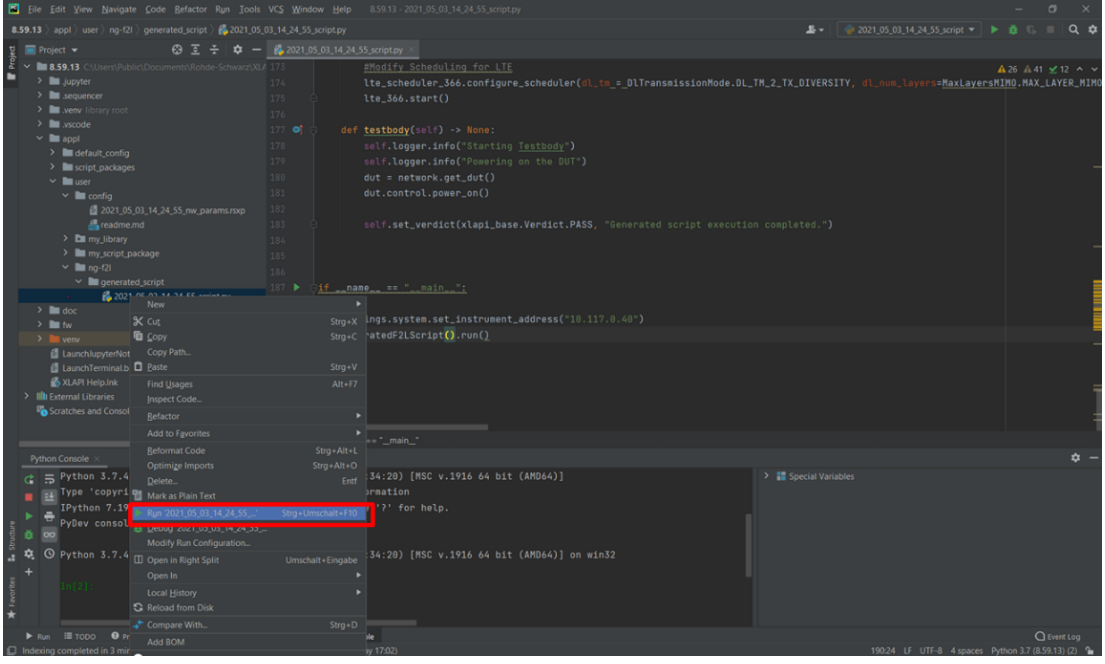

<span id="page-23-1"></span>Fig. 2-22 Run the script in PyCharm from project list

## <span id="page-24-0"></span>**2.3.3 Run Script in CMsequencer**

As an alternative to run Python script in PyCharm described in [2.3.2,](#page-22-0) the script can also be executed in CMsequencer as a building block. See [7] for more details about the handling in CMsequencer.

The CMsequencer building block is always generated and stored on CMX which can later on be loaded and executed remotely or locally in the Web based CMsquares in a Web browser.

Generate CMsequencer building block out of Python script on CMX.

1. First of all, an external tool (SendToSequencer.exe) has to be specified in PyCharm [6]. This is an one-time assignment in PyCharm (see [Fig. 2-23\)](#page-24-1).

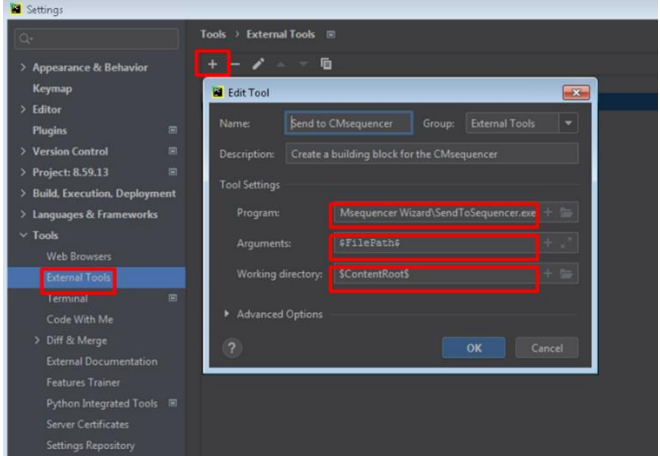

<span id="page-24-1"></span>Fig. 2-23 Add external tool 'Send to CMsequencer' in PyCharm

- a) In PyCharm on CMX, select 'File > Settings' from the top menu.
- b) From the 'Settings' menu, select 'Tools > External Tools'.
- c) Click the '+' icon to open the 'Create Tool' dialog for adding an external tool.
- d) Configure the tool by setting the values in the 'Create Tool' input fields:
	- 'Name': Enter the name of the tool that is shown in PyCharm, for example, Send to CMsequencer.
	- ─ 'Description': Optionally, enter a short description of the tool, for example Creates a building block for the CMsequencer.
	- 'Program': Enter the path to the tool's execution file, C: \Program Files\Rohde-

Schwarz\CMsequencer\Send to CMsequencer Wizard\SendToSequencer.exe.

- 'Arguments': Enter the path to the tool's script file,  $$$ FilePath\$.
- ─ 'Working Directory': Enter an appropriate working directory for the tool, for example \$ContentRoot\$.
- e) Click 'OK' to finish the configuration. Click 'OK' again to close the settings.
- f) Restart PyCharm in the following way [\(Fig. 2-24\)](#page-25-0):
	- Select 'File > Invalidate Caches / Restart' from the top menu.
	- At the 'Invalidate Caches' dialog, click the 'Just Restart' button.

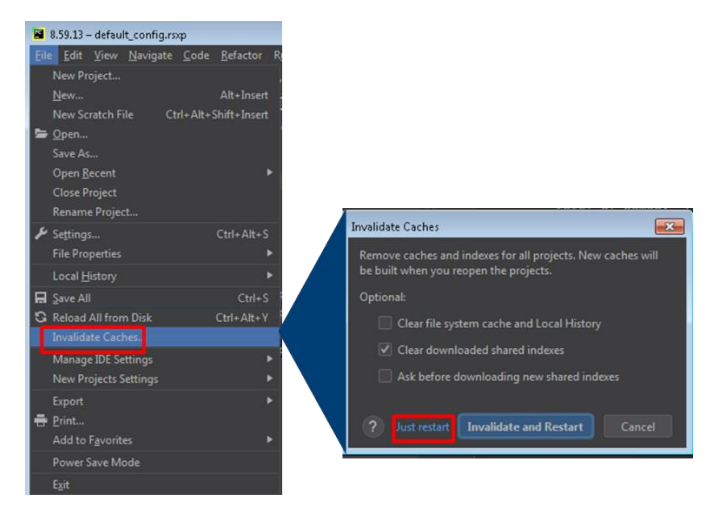

#### <span id="page-25-0"></span>Fig. 2-24 Restart PyCharm

- <span id="page-25-2"></span>2. Generate CMsequencer building block in PyCharm (se[e Fig. 2-25\)](#page-25-1)
	- a) Right mouse click on the Python test script, in the drop down menu, select 'External Tools' option
	- b) Select 'Send to CMsequencer' to run the external tool
	- c) In the launched XLAPI building block creation wizard, enter the name of the building block, e.g. Demo\_script. After pressing on 'Create', the corresponding CMsequencer building block of the selected Python test script is then automatically created

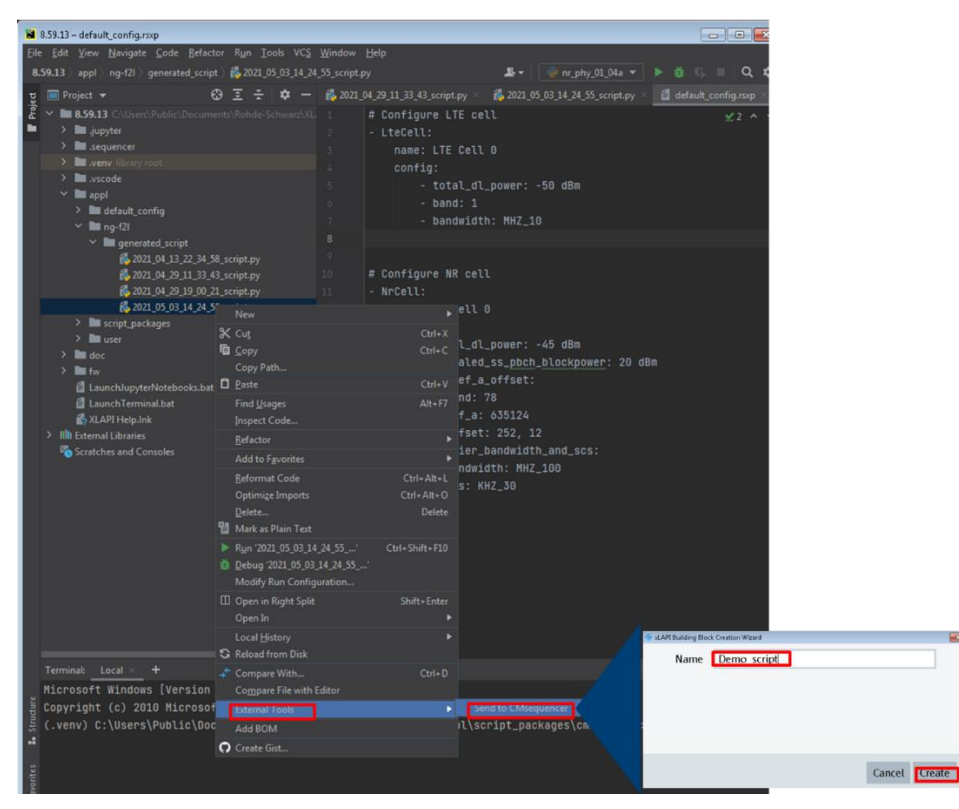

<span id="page-25-1"></span>Fig. 2-25 Run external tool 'Send to CMsequencer' in PyCharm

3. Load the building block in CMsequencer (see [Fig. 2-26\)](#page-26-0)

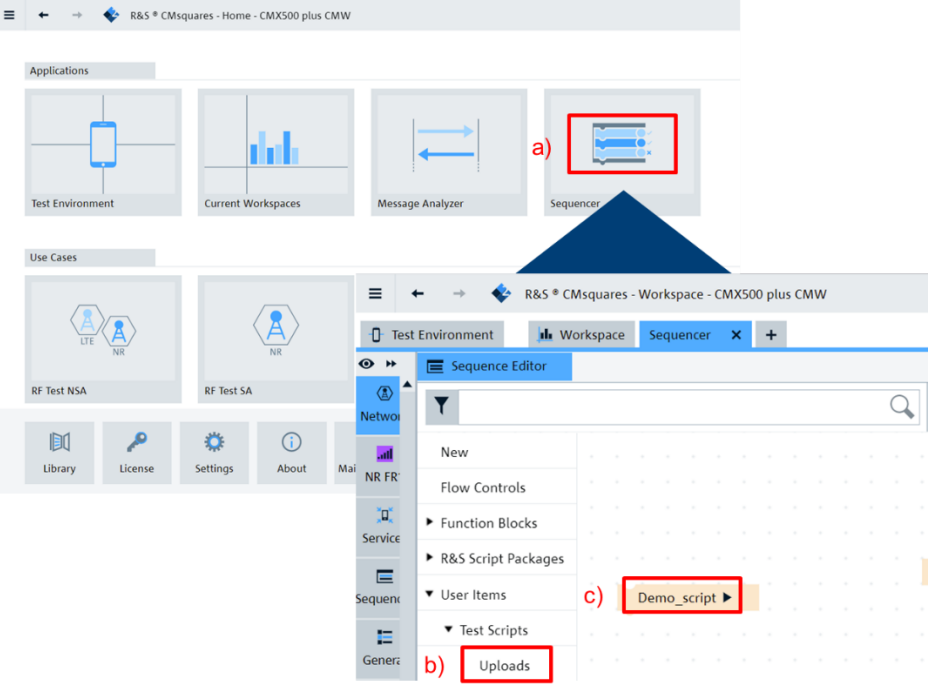

- <span id="page-26-0"></span>Fig. 2-26 Load CMsequencer block
	- a) Enter CMsquares either locally on CMX (enter localhost: 5555 in the Web browser on CMX) or remotely from the control PC (enter <IP address or hostname of CMX>:5555 in the Web browser on control PC). Select 'Sequencer' from the CMsquares's main window
	- b) In 'Sequence Editor', under 'User Items > Test Scripts > Uploads', the generated building block is shown, e.g. Demo\_script created in step [2](#page-25-2) on page [26](#page-25-2)
	- c) Choose the building block
- <span id="page-26-2"></span><span id="page-26-1"></span>4. Run the building block (see [Fig. 2-27\)](#page-27-1)
	- a) Click on the building block name to enter its configuration mode
	- b) Select 'Sequencer' function block on the right side of the GUI, it opens the sequencer configuration where the network configuration can be entered.
	- c) One of two possible ways can be adopted to assign the network configuration to the building block, either paste the YAML file content  $(.rsxp)$  in plain text in 'Input Parameters' window or enter string "--test-param-files","C:\Users\Public\Documents\Rohde-Schwarz\XLAPI\<XLAPI version>\appl\user\config\2021\_05\_03\_14\_24\_55\_nw\_params.rsxp" in 'execution parameters' field to specify the network configuration file
	- d) Finally, click on the play button next to the building block name to run

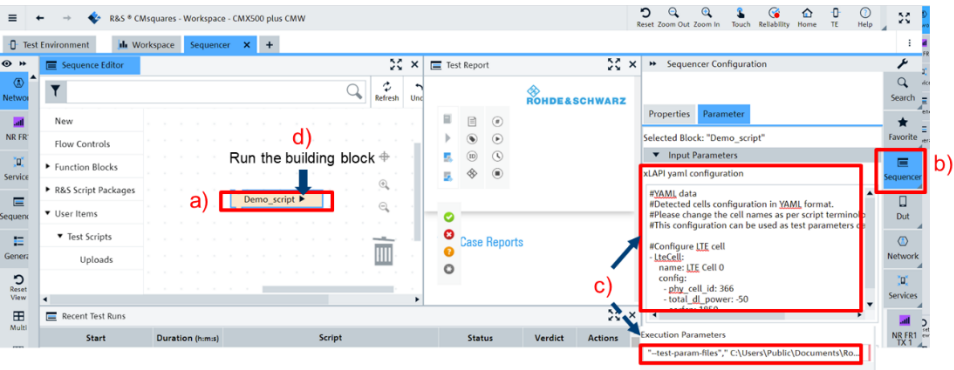

<span id="page-27-1"></span>Fig. 2-27 Configure the network configuration and run the building block

## <span id="page-27-0"></span>**2.3.4 Run Device Verification Test Case**

In principle the same concept described in section [2.3.1,](#page-20-1) [2.3.2](#page-22-0) and [2.3.3](#page-24-0) should be applied, but instead of using the Python test script generated by SmartAnalytics, off-the-shelf device verification test cases are used here.

The device verification test case package needs to be installed on CMX beforehand via an installer that belongs to the CM360° software distribution. After the installation, the test cases are available on CMX as Python scripts or listed as building blocks in CMsequencer.

The test case scripts are stored under:  $C:\Upsilon\P\blacksquare$ Public\Documents\Rohde-Schwarz\XLAPI\<XLAPI version>\appl\script\_packages\cmx\_f2l\_device\_verification

The building blocks of device verification test cases can be found in 'Sequence Editor' under menu item

'R&S Script Packages > CMX\_F2L\_DEVICE\_VERIFICATION > <XLAPI version>'

If device verification test cases are about to be executed in PyCharm environment, refer to [2.3.2](#page-22-0) to see how the network configuration file is applied to the Python script.

In case the device verification test cases are run as building blocks in CMsequencer, refer step [4](#page-26-1) of chapter [2.3.3](#page-24-0) (on page [27\)](#page-26-2) to see the usage of the network configuration file in CMsequencer.

A work flow of running a device verification test case in CMsequencer by applying the network configuration generated in the SmartAnalytics (see [2.2.4.2](#page-17-0) for details about the network configuration generation) is illustrated in [Fig. 2-28.](#page-28-2)

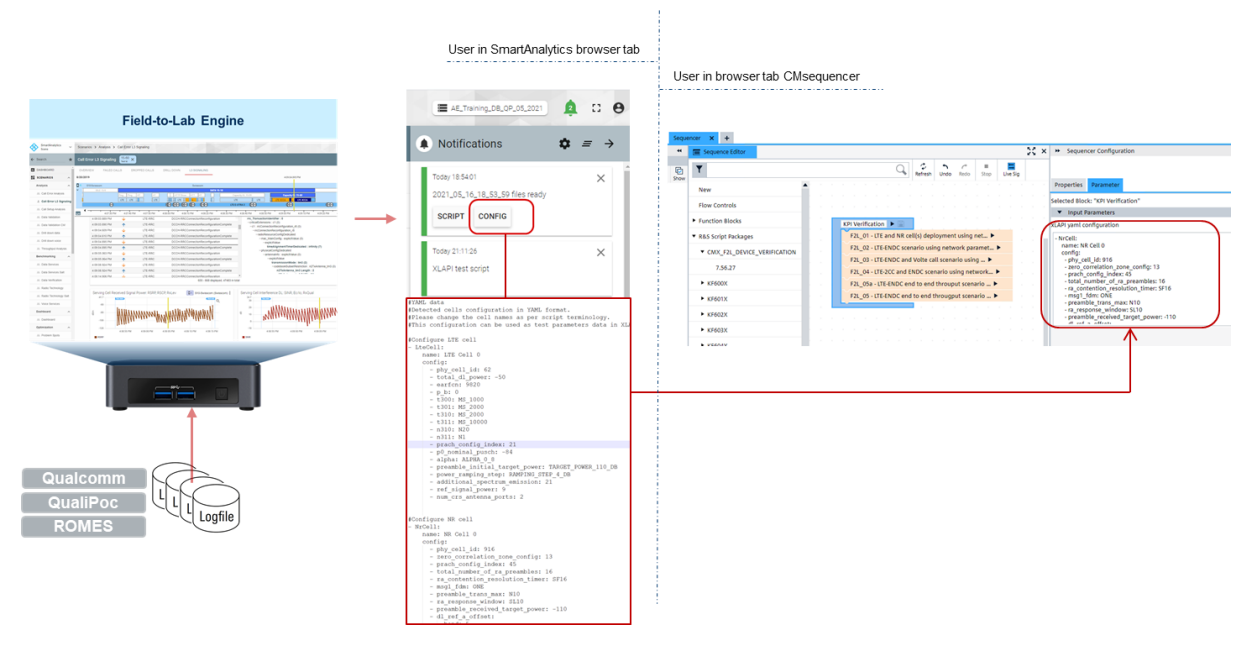

<span id="page-28-2"></span><span id="page-28-0"></span>Fig. 2-28 Run device verification test case in CMsequencer by applying network configuration file created in SmartAnalytics

# **3 Outlook**

The procedures and features described in this document reflect the status quo implementation. CM360° solution strives to offer more capabilities to meet the dynamic market demands. There are planned upcoming features, such as

- ► 5G Standalone (SA)
- ► IMS VoLTE & VoNR
- Generate CMsequencer test scripts & Network profiles
- <span id="page-28-1"></span>► Connected mobility (handover)

# **4 Literature**

- [1] GSA, "5G Market: Snapshot April 2021".
- [2] R&S SwissQual AG, "R&S SwissQual AG® SmartAnalytics Scene Installation Manual".
- [3] R&S SwissQual AG, "R&S SwissQual AG® KPI Users Guide Manual Release 20.2".
- [4] R&S SwissQual AG, "R&S SwissQual AG® SmartAnalytics Scene Manual Release 21.0".
- [5] R&S, "R&S®CMX500 Radio Communication Tester User Manual".
- [6] R&S, "R&S®CMX500 XLAPI Scripting Interface User Manual".
- [7] R&S, "R&S®CMsequencer User Manual".
- [8] R&S, "Drive Test Software R&S®ROMES4 Operating Manual".
- [9] R&S, "R&S®CMX500/CMW500 5G NR FR1 Test Setup Quick Setup Instructions".

# <span id="page-29-0"></span>**5 Ordering Information**

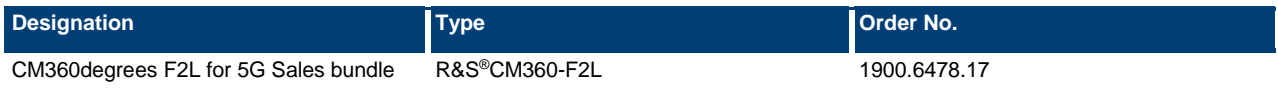

## **Rohde & Schwarz**

The Rohde & Schwarz electronics group offers innovative solutions in the following business fields: test and measurement, broadcast and media, secure communications, cybersecurity, monitoring and network testing. Founded more than 80 years ago, the independent company which is headquartered in Munich, Germany, has an extensive sales and service network with locations in more than 70 countries.

[www.rohde-schwarz.com](https://www.rohde-schwarz.com/)

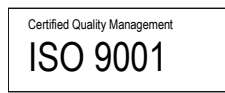

## **Rohde & Schwarz training**

[www.training.rohde-schwarz.com](http://www.training.rohde-schwarz.com/)

## **Rohde & Schwarz customer support**

[www.rohde-schwarz.com/support](https://www.rohde-schwarz.com/support)

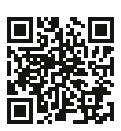

R&S<sup>®</sup> is a registered trademark of Rohde & Schwarz GmbH & Co. KG Trade names are trademarks of the owners. 1SL369 | Version 0e | 06.2021 Application Note | CM360° Data without tolerance limits is not binding | Subject to change © 2021 Rohde & Schwarz GmbH & Co. KG | 81671 Munich, Germany [www.rohde-schwarz.com](https://www.rohde-schwarz.com/)